## **GERBER ACCUMARK PE**

**2023** 年秋季版**/ V16.1** 新功能

日期: 2023 年秋季

#### 版权

Gerber AccuMark 2D © 2023 Lectra SA 及其附属公司。保留所有权利。

未经版权所有者的书面许可,不得以任何方式全部或部分复制本文档。

本文档是为 Lectra SA 及其附属机构对 Gerber AccuMark 的支持而提供的专有文章的一部分。

考虑到本文档中包含的信息,获得方应承担控制与监管责任,并同意下列条款:

文档中所含信息属机密信息,未经 Lectra 的书面许可,不得抄袭或复制其中的任何部分。

此文档及其内容在任何情况下都不得用于生产或复制,不任命任何权利或许可进行发送。

#### 商标

Gerber AccuMark,是力克在美国的注册商标,保留所有权利。本文件中提到的其他公司名称、品牌名称和产 品名称是其各自公司的商标或注册商标。

#### 免责声明

本文档中包含的信息如有更改,恕不另行通知。Lectra SA 及其附属机构不对本文档中的错误或由于提供或使 用此材料所造成的附带或间接损失承担责任,例如利润损失,面料和生产时间。

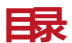

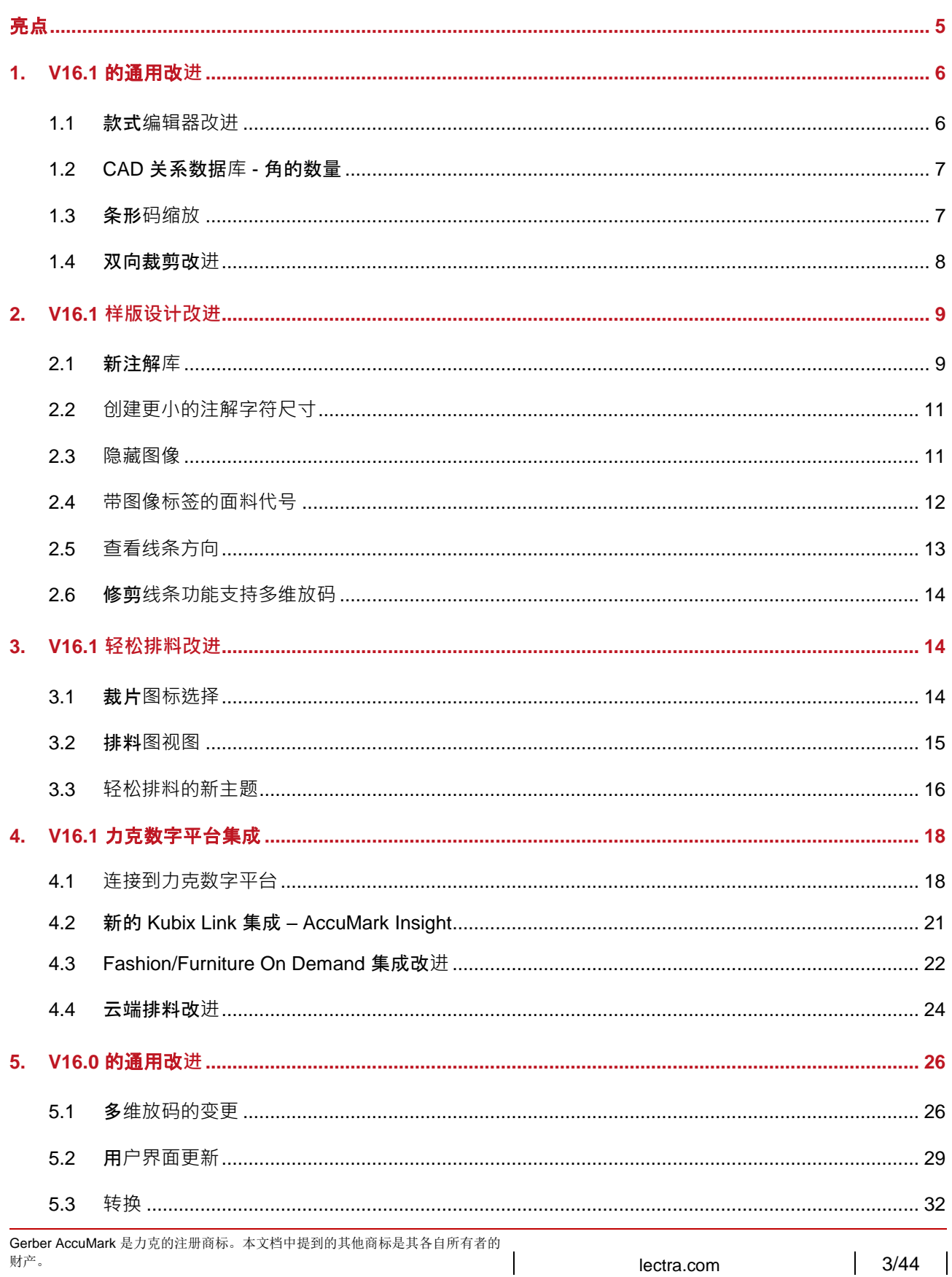

 $3/44$ 

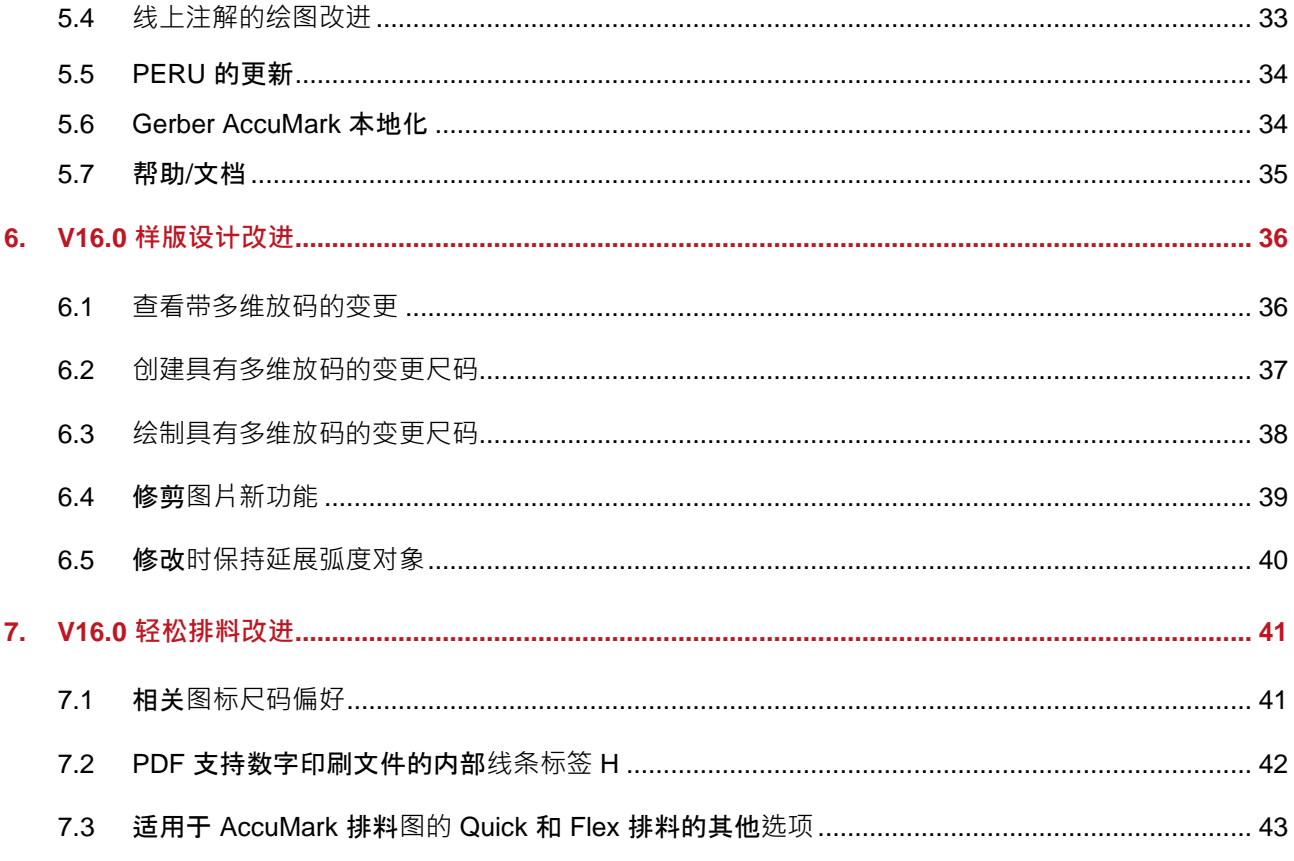

 $\mathbf{I}$ 

## **GERBER ACCUMARK® 2023** 年秋季版新功能

### <span id="page-4-0"></span>**亮点**

在 AccuMark V16.1 版本中, 用户会发现以下改进和新增功能可简化生产工作流程并提供更多的集成点。

- 使用"新注解库"确保一致沟通
- 通过"隐藏图像"功能简化样版修改
- 使用新的内部线和周边线"显示方向"功能查看裁剪方向
- 使用新主题从"经典"排料过渡到"轻松排料"
- 集成到 Kubix Link 和 Fashion/Furniture On Demand 等力克 4.0 产品
- 保存来自可选云端排料产品中的排料时,自动创建接驳符号

### <span id="page-5-0"></span>**1. V16.1 的通用改进**

### <span id="page-5-1"></span>**1.1 款式编辑器改进**

AccuMark 用户将拥有一项新功能,能够将主款式"裁片"选项卡中的条目复制到"款式"选项, 从而快速创建或编辑"款式"选项。 即使选项卡之间的列顺序和可见性不同,也可以复制并粘贴 行。相应的信息也可复制并粘贴到相应的列中。用户可以选择复制和粘贴整行或单个单元格。

作为 V16.1 的新功能之一,联网用户现在可以共享面料表和人台。款式的面料表和人台不再局限于 本地位置,现在可以存储到网络驱动器上。这些文件的默认路径在"用户设置"选项卡上的 "AccuMark 资源管理器文件"选项中设置。

在此版本中,款式编辑器裁片查找功能的响应能力也得到了改进。由于早期版本中添加了阶段等信 息, 浏览对话框的显示速度逊于添加数据字段前的速度。此次更新后, 在后台加载信息时, 用户将 无法对这些数据进行排序,但可以使用查找功能来选择裁片和浏览数据。

对于具有大量数据的存储区,当在后台构建列表时,用户仍然可以选择裁片并查看存储区中的项目, 但是可能不能立即使用列来对项目进行重新排序。

信息未加载完毕的列标题将灰显。信息在加载过程中,用户仍然可以导航选择数据项目。将显示一 条消息,提示正在加载附加信息。

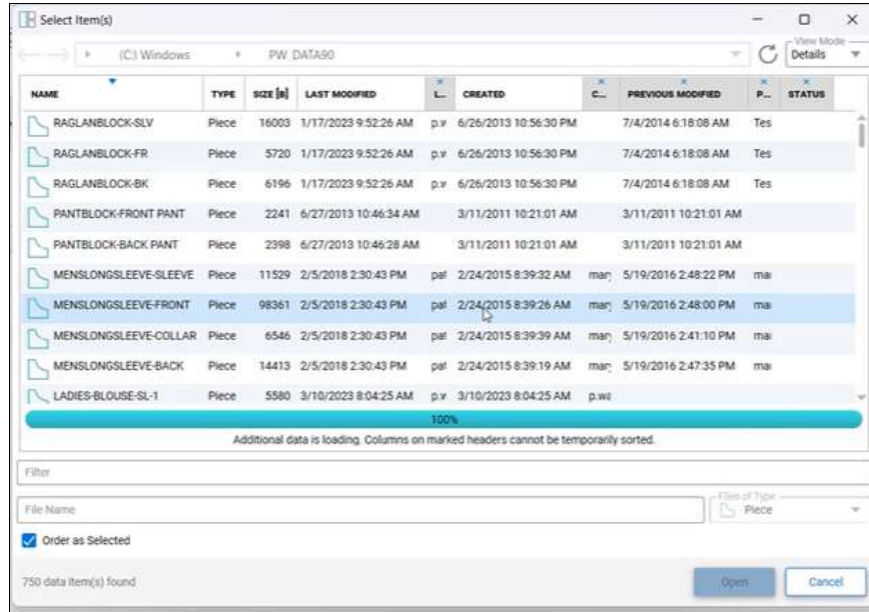

### <span id="page-6-0"></span>**1.2 CAD 关系数据库- 角的数量**

配置了 CAD 关系数据库的用户会发现 Cad\_Piece\_Details 表中新增了一列。

新列 Piece\_Number\_Corners 显示了裁片上角的数量信息, 现在在运行 SQL 查询时可以看到。以 前, 此信息仅在"AccuMark 裁片报告"中可见。

将数据保存到配置了关系数据库的 SQL 存储区时,该新列将自动添加到现有数据库中。

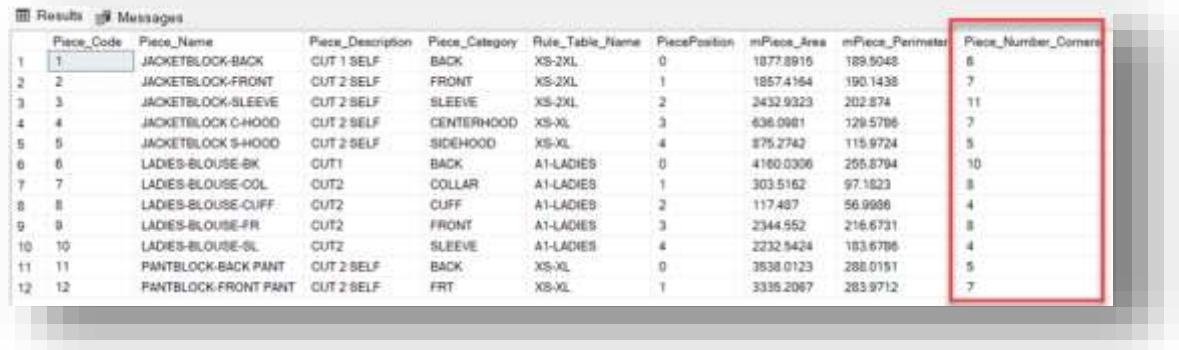

### <span id="page-6-1"></span>**1.3 条形码缩放**

产生裁剪资料时,用户也可以选择创建裁剪文件或裁剪标签条形码。有时候受图像尺寸的影响,将 文件名生成为条形码会产生难以扫描的代码,文件名较长时可能会出现这种情况。 因此,新版本 增加了条形码缩放功能,方便扫描仪能够更轻松地扫描条形码。

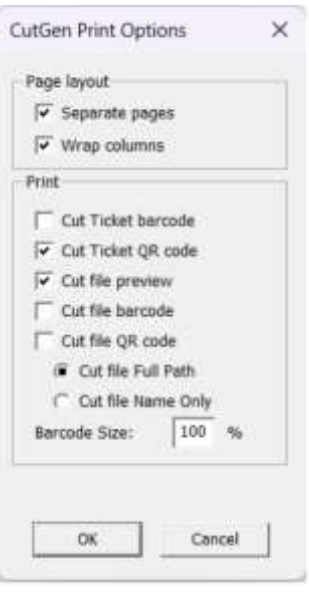

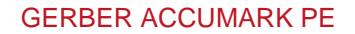

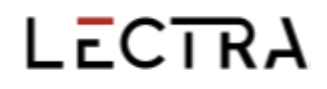

默认缩放值为 100%,因此,如果用户当前未遇到条形码尺寸问题,则可以继续操作,无需更改此 字段。以下示例显示了缩放了 50% 的条形码

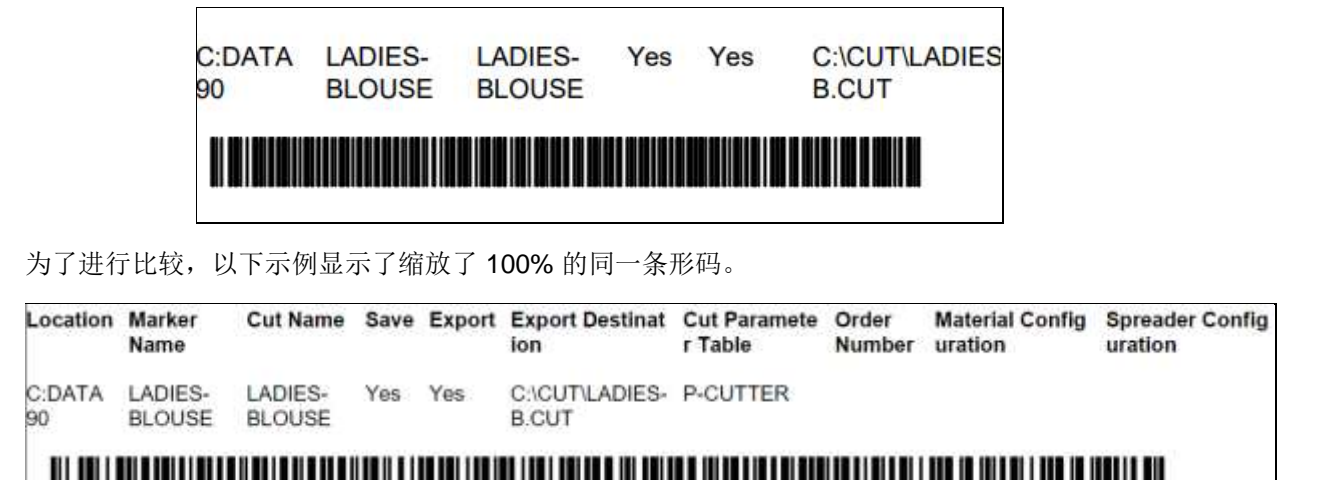

此外,有时在创建条形码或二维码时,一些裁剪系统需要完整路径,而其他裁剪系统仅需要文件 名,因为裁剪系统映射驱动器指向裁剪文件位置。增加了一个带默认完整路径的新选项,但用户可

#### <span id="page-7-0"></span>**1.4 双向裁剪改进**

以选择仅使用裁剪文件名。

现在支持使用定义的 PDS 裁剪次序对折叠式或管状面料进行双向裁剪。PDS 中的裁剪次序使用 C 点和 T 点属性来定义要裁剪线段的起点和终点,这些线段的识别顺序决定了裁剪的线段顺序。

以前, 当对称片沿排料图的折叠或管状边缘折叠并放置时, PDS 定义的裁剪次序不适用。现在, 当在对称片和折叠裁片上使用这些属性时,将遵循线段裁剪顺序。使用此功能需要设置裁剪系统参 数表,启用其中的"非对称片对称裁"选项。

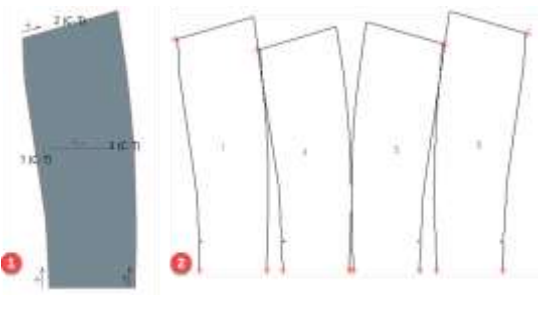

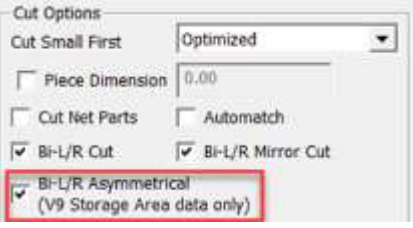

- *1.* 具有定义裁剪次序的样版设计裁片
- *2.* 在管状排料图上生成的裁剪文件

### <span id="page-8-0"></span>**2. V16.1 样版设计改进**

### <span id="page-8-1"></span>**2.1 新注解库**

通过快速将常用文本添加到样版来节省时间,并在组织内共享注解库,以提高一致性并避免沟通错 误。

在新的 AccuMark 注解库中创建和存储用于开发和生产的通用样版文本,并使用该库添加带注解的 文本或线上注解。

注解库是一个文本文件,可以轻松编辑以添加生产环境中最常用的短语或重要的详细信息。

AnnotationLibrary.txt 的默认位置是 c:\userroot\system\state 目录。该文件可以存储在任何网络文 件位置进行共享,确保组织内添加到裁片的注解保持一致。

要杳看或更改此注解库文件的路径,请从 PDS"编辑"选项卡的"库"而板中选择"注解库"。 在本示例中,路径是默认位置,但用户可以使用"浏览"按钮将该文件存储到公共网络位置。

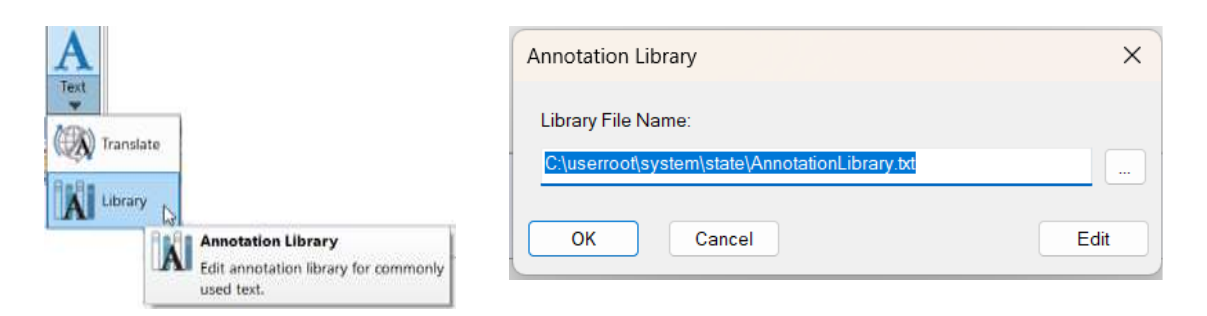

单击"编辑"将在与文本文件相关联的文本编辑器(如记事本)中打开文件。一旦进行任何编辑并 保存后, 注解库中的文本便可见, 并可在创建或编辑注解或线上注解时使用。也可以直接在"PDS 注解"对话框中编辑注解库。

添加到库中的条目将出现在注解和线上注解对话框中。要添加注解,从右窗格显示内容中选择条目 并使用箭头键将其发送到左窗格,从而完成添加。

可使用左右箭头键添加/删除注解库条目。 可使用向上和向下箭头更改注解条目的顺序。红色 X 用 于删除条目。

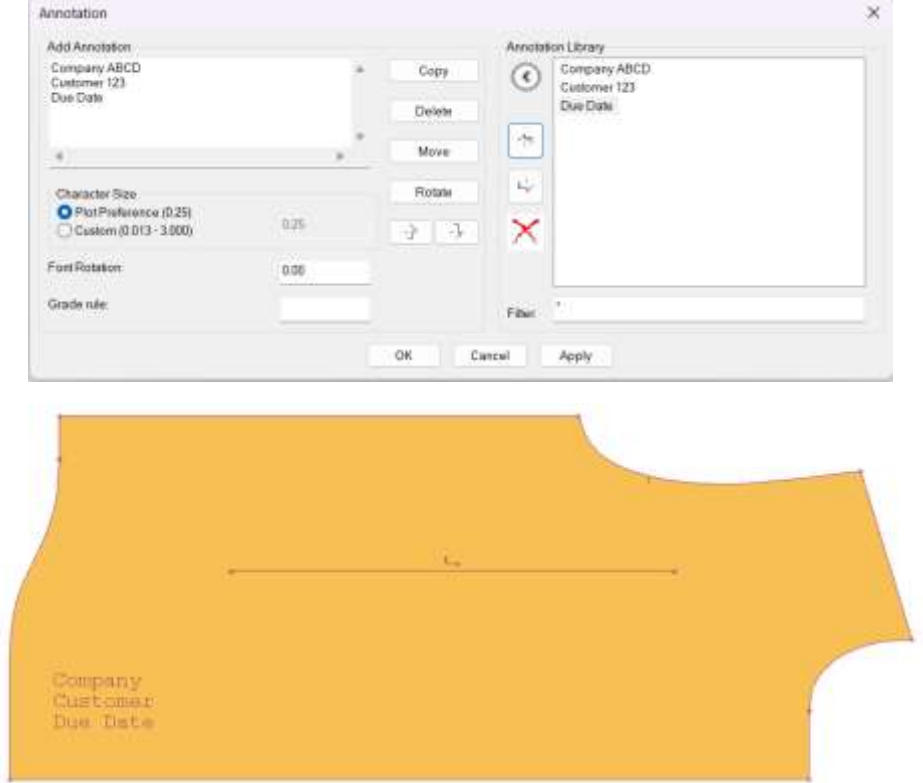

在本示例中,注解库文件中添加了"公司"、"客户"和"到期日"条目,用户可以选择这些条目 并将其添加到裁片上。

要向库中添加注解,只需使用箭头键将文本从"添加注解"窗格添加到此对话框中的"注解库"窗 格。 在本示例中,通过单击箭头将新文本"要添加的新注解"文本添加到注解库。

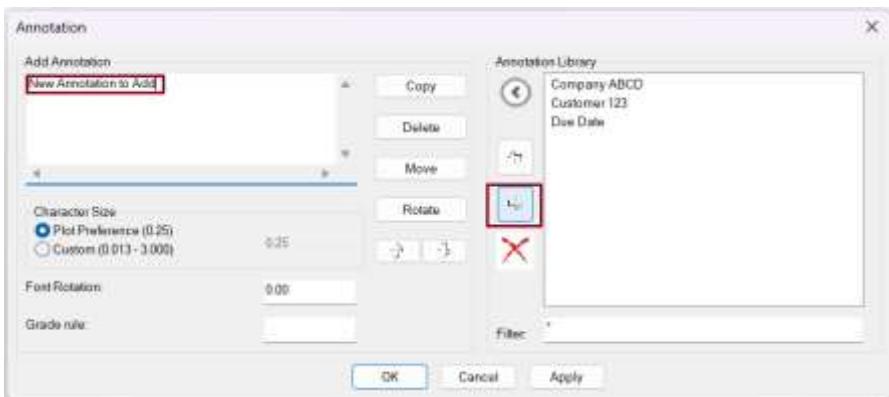

输入绘图字符尺寸、旋转文本以及将放缩规则应用于注解均可通过此对话框中的字段执行。注解库 中的条目可以在独立裁片上单独使用,也可以与用户定义的附加注解一起使用。

### <span id="page-10-0"></span>**2.2 创建更小的注解字符尺寸**

自定义字符尺寸范围放宽到 0.0125-3 英寸(0.032-7.62 厘 米)。更小的字符尺寸有助于确保注解在小裁片范围之内。

### <span id="page-10-1"></span>**2.3 隐藏图像**

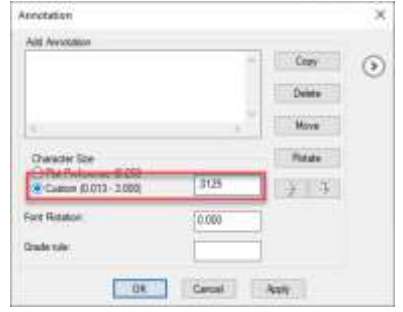

隐藏图像的新功能可简化编辑功能或设计调整。用户界面设计让用户能够利用图形程序中的标准功 能,从而轻松采用 AccuMark 图像工作流程。

隐藏图像功能允许用户访问分层图像的特定元素,以进行编辑。此外,用户可以轻松创建用于数字 印刷的变更。利用隐藏功能可以保留 3D 设计元素,以满足数字印刷需求。

"隐藏/显示"选项可用于"图像"面板中的所有图像类型。隐藏图像保留了从开发到生产的保存 状态,允许用户创建和应用多种数字印刷变更。

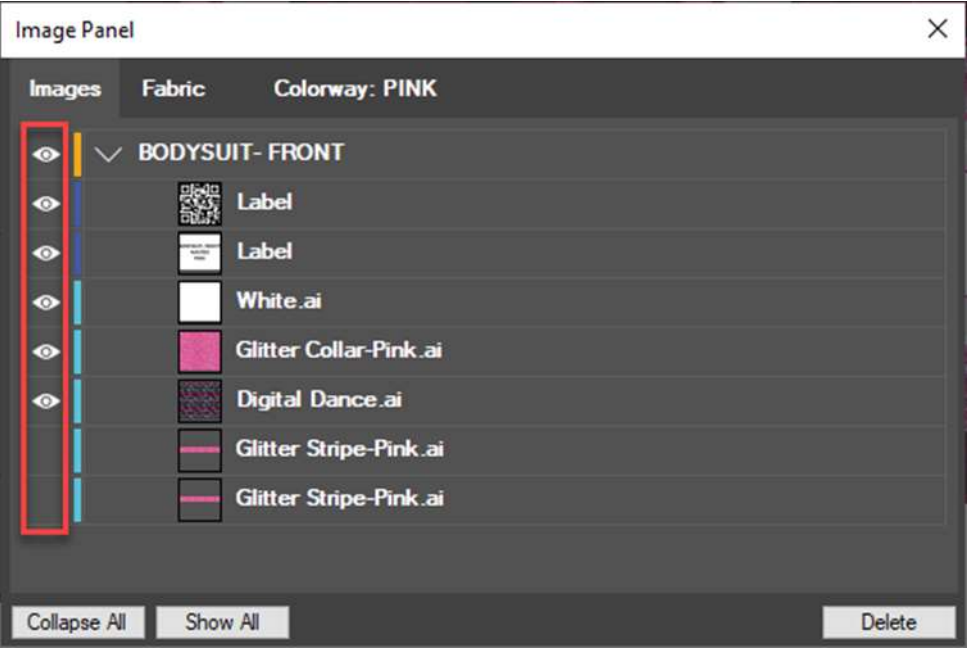

查找"图像"面板中的新图标。该功能可用于所有图像类型,并为各种图像类型(面料、贴图、饰 边和贴标)进行了颜色编码。在"图像"面板中,图像按裁片组织。

保存款式的同时将保存图像显示状态,并贯穿从生产到标记、绘图或打印的整个流程。使用图像时, 隐藏图像为单个款式带来了更多的灵活性和选项。

### <span id="page-11-0"></span>**2.4 带图像标签的面料代号**

裁片图像标签选择中增加了一个新的面料代号标识符。此改进有助于通过数字印刷从设计到生产过 程中可视化生产产品所需的材料。

要将面料代号添加到图像标签,请执行以下操作:

- 1. 打开"样版设计"并从"图像"选项卡中选择"放置图像"(图像类型 = 标签)。
- 2. 使用"标签信息"中的查找功能来打开"标签信息格式"对话框。
- 3. 左键单击"面料代号",然后按"添加"。面料代号在标签上的位置通过选择单元格或使 用"新线段"按钮来定义。
- 4. 选择所有信息后,选择"确定"。
- 5. 现在,您将看到面料代号显示在该裁片的图像标签上。

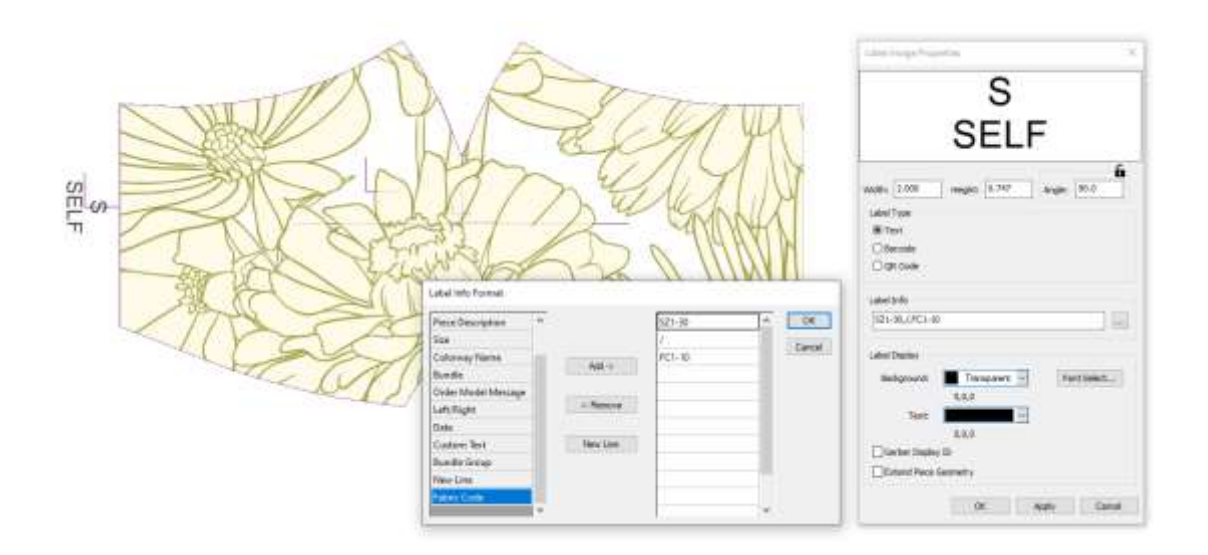

## <span id="page-12-0"></span>**2.5 查看线条方向**

"方向"是"视图"面板中的一个新选项,用于切换内部线方向的显示,以验证裁剪方向,这样用 户可以看到此信息并根据需要编辑内部线。

当使用由另一个用户创建的裁片或重复使用先前季节的裁片时,可能无法立即清楚地看出特定线段 的创建方向。在进行样版修改时,该新视图功能可以提供非常有用的信息。

在"视图"选项卡中选择"方向"图标,启用方向箭头显示功能。再次选择该图标将关闭方向视图。 这项新功能将使用户

- 了解内部裁剪方向,以生成高效的裁剪文件
- 改善裁片周边线裁剪开始位置的视觉反馈

无论内部线是否被指定用于裁剪,用户均可显示线条方向。

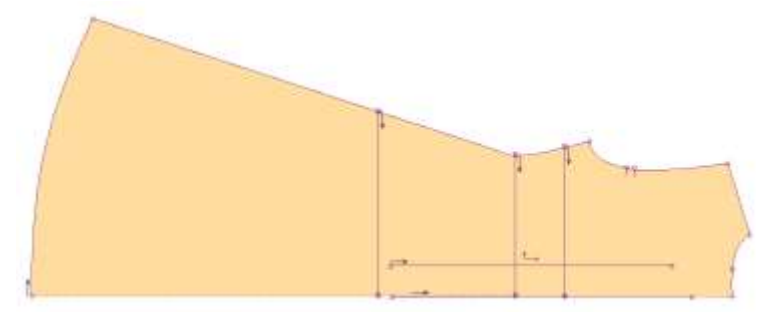

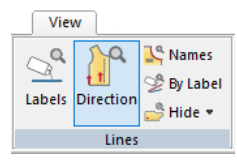

### <span id="page-13-0"></span>**2.6 修剪线条功能支持多维放码**

"修剪线条"功能位于样版设计的"修改"选项卡,用于快速调整内部线,使其在定义的位置相交。 "按裁片修剪"选项允许在周边线位置剪裁内部线。

在 V16.1 中, "修剪线条"支持裁片的多维放码。要使用此更新功能,请确保先对内部线进行放码, 然后再使用修剪功能。然后选择"修剪线条"和"按裁片修剪"选项。选择裁片后,请注意步骤 2 和 3 中 的 放 码 如 何 遵 循 定 义 的 放 码 尺 寸 。

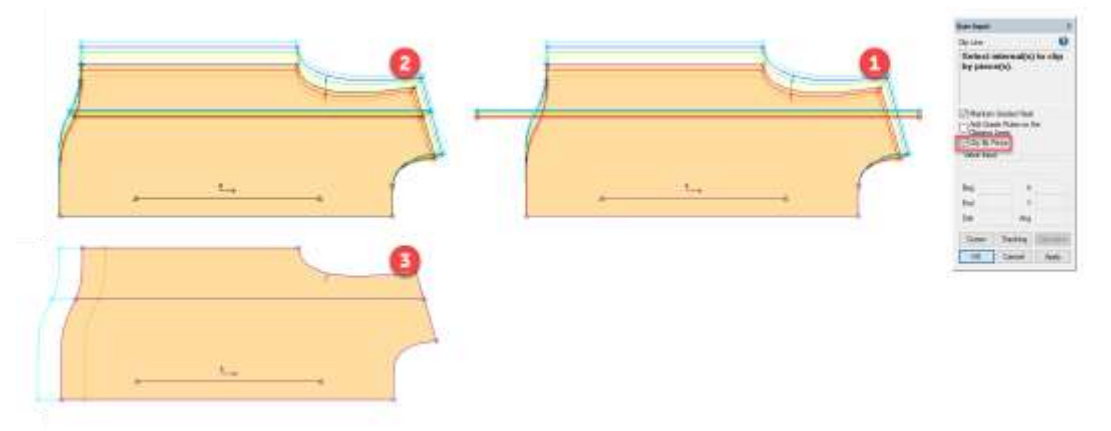

- *1.* 具有放码内部线的修剪线条之前的裁片
- *2.* 使用"按裁片修剪"选项应用"修剪线条"后的 *D1* 视图
- *3.* 使用"按裁片修剪"选项应用"修剪线条"后的 *D2* 视图

### <span id="page-13-1"></span>**3. V16.1 轻松排料改进**

#### <span id="page-13-2"></span>**3.1 裁片图标选择**

选择要放置到排料图工作区的裁片图标时,所显示项目之间的间隙会缩小,以增加工作区。下方图 片显示了在排料图数量相同的情况下,与之前版本相比,16.1 版本的行和列显示空间均有所减少。 图标边缘敏感度得到了改进,用户能够更轻松地选择裁片,以滑动到位。如果排料图缩放后与图标 菜单区重叠,用户仍能够选择这些裁片进行放置。

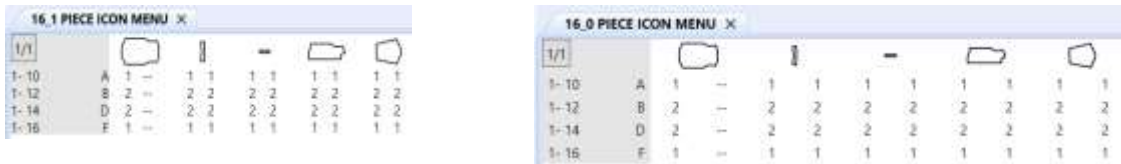

### <span id="page-14-0"></span>**3.2 排料图视图**

选择"完整长度"或"大比例"来更改轻松排料中的排料图视图时,排料图显示将保留在工作区中。 这种定位与裁片图标菜单之间保留了一定的间距,用户可以访问图标进行选择,而不会使裁片与排 料图显示重叠。在此示例中, "大比例"显示没有延伸到图标选择区域。

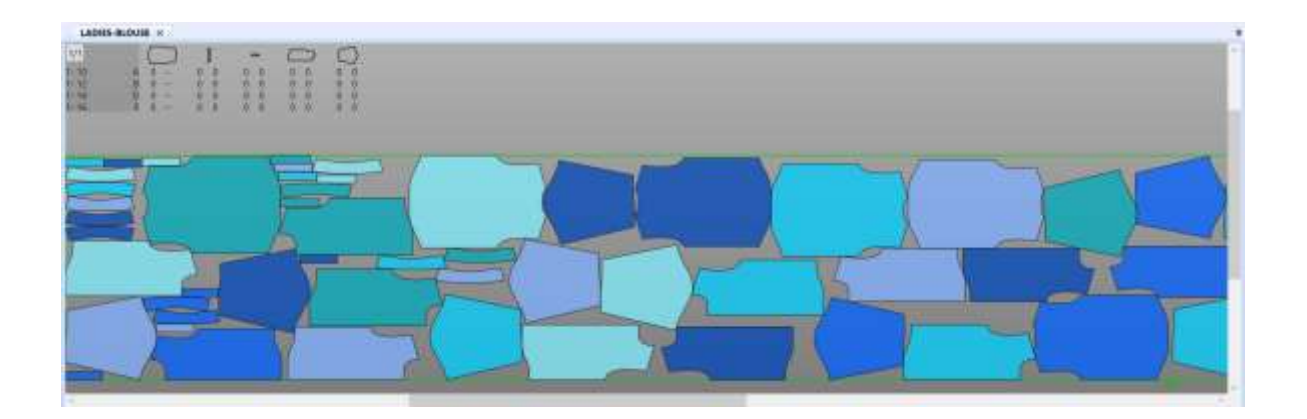

### <span id="page-15-0"></span>**3.3 轻松排料的新主题**

新增了一个用户可自定义主题,使用户从经典排料过渡到轻松排料。采用该新主题,用户将拥有更 大的排料图工作区和包括各种屏幕元素的经典色板。

在"视图"选项卡中, 选择位于"显示"面板中的"屏幕选项和颜色"。当对话框打开时, 选择 "经典"按钮会将背景、图像文本、裁片填充、边界、移位和裁片线条颜色设置为经典排料设置。

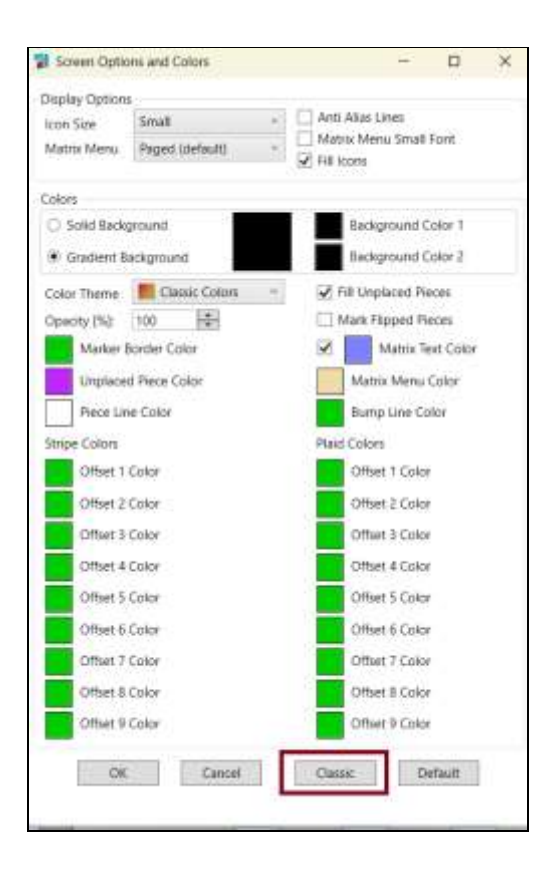

将折叠功能区菜单并隐藏缩略图,为排料图显示提供更多屏幕区域。用户可以选择"经典"主题, 然后讲行修改,例如更改图标显示或任何颜色选项,然后单击"确定"保存更改。

使用"视图"选项卡中的选项,还可以隐藏其他屏幕元素,以获得更多排料空间,包括排料图信息 栏。

轻松排料还进行了其他一般性改进,以帮助用户改变"经典"排料,包括"大比例"光标焦点的细 微变化以及工作区中裁片上的字体显示。

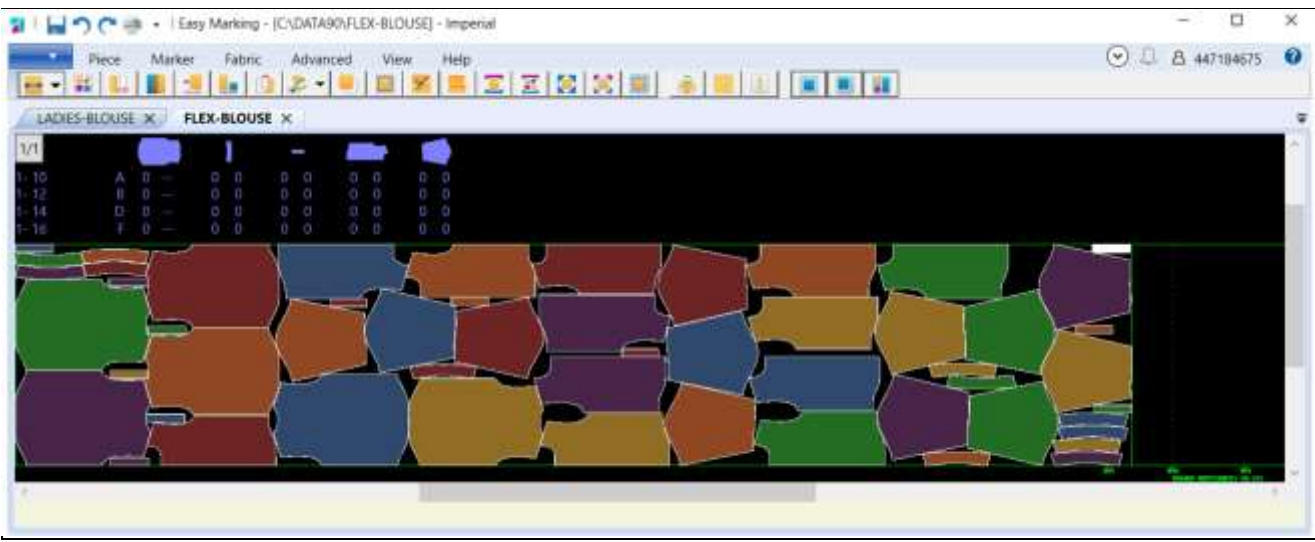

#### **3.3.1 经典排料的移除**

该版本移除了经典排料功能。用户将无法在 AccuMark 资源管理器和其他 AccuMark 应用 程序中选择在经典排料中打开排料图数据。

这种向轻松排料的过渡确保了与更新的微软操作系统(包括 Windows 11)兼容。此外, 这一变化增加了图形稳定性并支持更新的图形驱动程序和界面。

自从推出轻松排料以来,仅针对此界面进行了排料开发和改进。所有最新功能和改进都 仅包含在轻松排料中,包括图像支持以及发送排料图至云端排料。

### <span id="page-17-0"></span>**4. V16.1 力克数字平台集成**

### <span id="page-17-1"></span>**4.1 连接到力克数字平台**

对于连接到力克 4.0 解决方案(如 Kubix Link 或 Fashion/Furniture On Demand)的客户,可在力 克数字平台中直接使用 AccuMark 款式。此集成提供来自 AccuMark 资源管理器的准确样版文件。

#### **4.1.1 连接存储区**

必须首先将存储区连接到力克数字平台,以上传和同步款式。可以连接的存储区数量不受限制。

要连接存储区,请执行以下操作:

- 1. 从 AccuMark 资源管理器中选择要连接的存储区。存储区可以 是本地、网络、SQL 或 SQL 子存储区。注意, 连接选项仅在 满足以下要求时可用:
	- a. 许可方法为用户许可
	- b. 用户/公司帐户与 Kubix Link 或 Fashion/Furniture On Demand 相关联
- 2. 选择存储区后,右键单击并选择"连接到力克数字平台"选 项。
- 3. 连接后,存储区将显示一个共享符号,当您保存款式时,将上 传文件并与力克数字平台的最新更新同步。

注意,连接存储区只是建立了连接。只有保存款式或将款式同步到存 储区才能将款式上传到力克数字平台。

#### **4.1.2 取消连接存储区**

要停止与力克数字平台的数据同步,用户可以右键单击任何连接的存储区,然后选择"取消连接到 力克数字平台"。此操作将从存储区文件夹中删除共享符号,并删除力克数字平台中共享的所有款 式。请谨慎使用此功能,因为它会影响引用这些样版文件的力克 4.0 解决方案。

#### **4.1.3 同步存储区**

首次将 AccuMark 数据配置到 Kubix Link 时,可以上传存储区中的所有款式。此种数据同步提供了 一个后台设置功能,用于自动上传多个款式。注意,根据存储区的大小,自动上传所需时间不同。 在任何时候,您都可以在 AccuMark 资源管理器"查看"选项卡的"活动日志"查看上传状态。

要将存储区同步到力克数字平台,请执行以下操作:

- 1. 打开 AccuMark 资源管理器, 从"文件"菜单中选择"选项"。
- 2. 在"AccuMark 系统设置"对话框中,选择"存储区"选项卡并找到"同步存储区"部分。

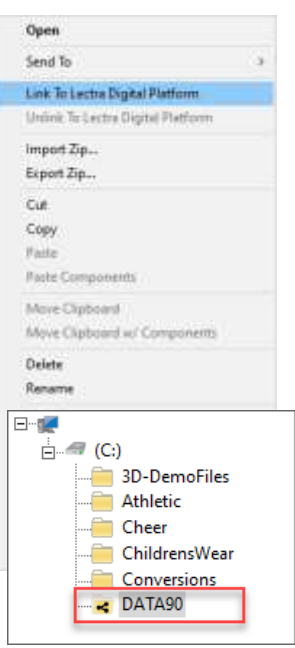

- 3. 选择"力克数字平台",点击"浏览"。选择所有要同步的存储区。请注意,只有连接的 存储区可用于同步。
- 4. 选择所有存储区后,单击"同步数据库"。

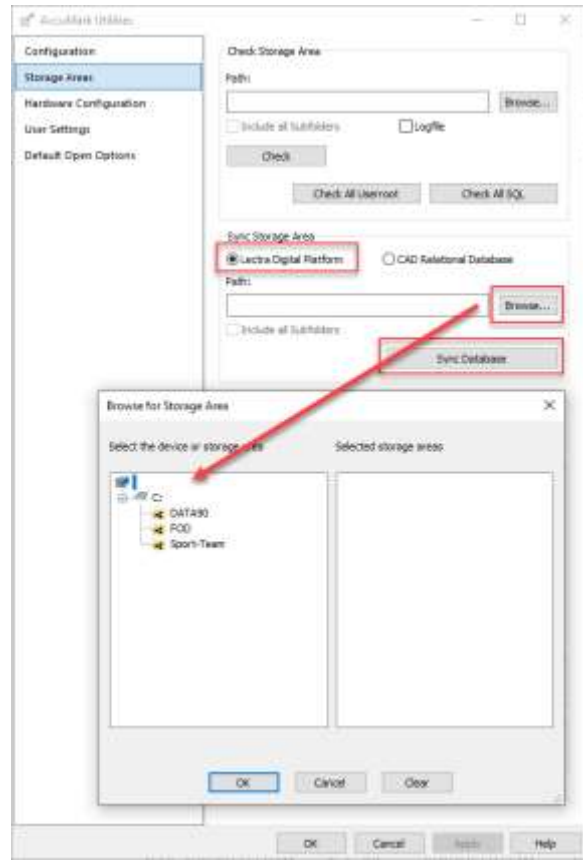

#### **4.1.4 最佳实践**

在 AccuMark 环境中进行的操作会影响存储在力克数字平台中的 AccuMark 数据。

#### 删除连接的款式/存储区

如果您在 AccuMark 中从连接的存储区删除某个款式, 则该款式将从力克数字平台中删除。 如果您在 AccuMark 资源管理器中删除连接的存储区,将删除上传到力克数字平台的所有 款式。

#### 重命名连接的标准区

如果您在 AccuMark 中从连接的存储区重命名某个款式, 则该款式将从力克数字平台中更 新。如果您在 AccuMark 资源管理器中重命名连接的存储区,将更新上传到力克数字平台 所有款式的路径。

#### 缺少组件

#### 为了确呆力克 4.0 生产解决方案的数据值确性, 如果 AccuMark 款缺以耕地对核规模组件,则这些就不会上安排同步以支持的平台。您可随时在 AccuMark"活力日志"中查看就式上传状态。

#### 活动日志

"活动日志"位于 AccuMark 资源管理器的"视图"选项卡中,将列出与力克数字平台共 享款式的状态。

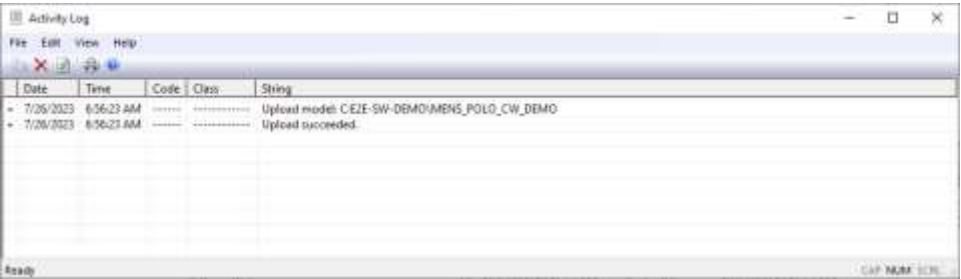

### <span id="page-20-0"></span>**4.2 新的 Kubix Link 集成– AccuMark Insight**

Kubix Link 是我们的时尚 PLM, 它使以产品为中心的多个组织能够共享一个官方数据源,该数据源 随时更新,且供应链中的每个时尚行业利益相关者都可以轻松访问。

AccuMark Insight 是 Kubix Link 的一个扩展程序, 用于查看 AccuMark 样版文件及其最新更新的实 时信息。

AccuMark Insight 让您无需访问 AccuMark 即可轻松查看样版尺码和裁片。还可以与您的分包商和 团队轻松共享信息,加速产品开发。

此外,您可以通过在样版设计中直接打开 Kubix Link 中的款式快速更新样版,或以本地.zip 文件格 式下载样版,提供给分包商。跟踪款式的进度,缩短开发时间。

#### 如何运行

- 1. 链接到共享款式数据所在的所需 AccuMark 存储区,并保存款式或同步存储区。
- 2. 在 Kubix Link 中, 在项目中创建一个样版部分并链接到 AccuMark 款式文件及其量度规格 表。
- 3. 样版数据会自动更新:显示样版、尺码行和量度规格表信息。
- 4. 在您的计算机上安装 AccuMark 后, 您可以随时从 Kubix Link 访问款式。

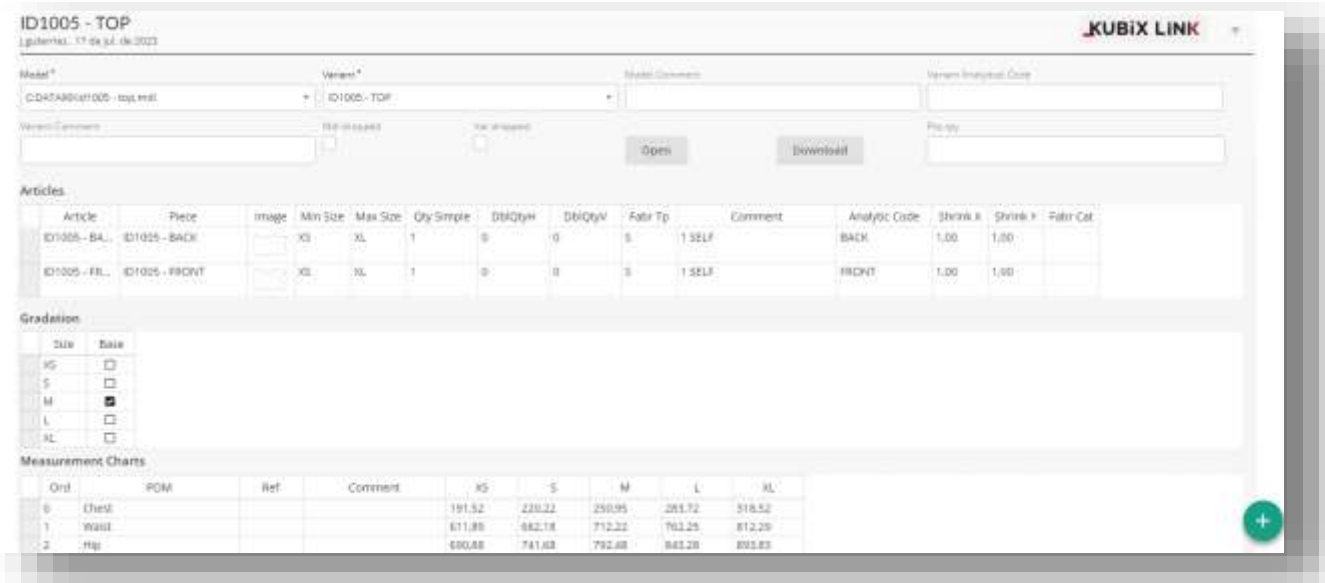

### <span id="page-21-0"></span>**4.3 Fashion/Furniture On Demand 集成改进**

力克的 Fashion/Furniture On Demand 实现了从订单接收到裁剪裁片整个按需生产过程的连通和自 动化。这是一款一体化解决方案,包含力克数字裁剪平台。

AccuMark 秋季版改进了一些软件集成,从而扩展了数据互操作性。这些更新包括:

#### 直接访问力克数字平台的数据

用户可以留在 AccuMark 中并将款式上传到力克数字平台, 无需离开 AccuMark Explorer。 不再需要单独转换!有关连接至力克数字平台的更多信息,请参阅本指南的第 4.1 节。

#### 提供材料对花对格功能,支持定制产品

带款式选项的 AccuMark 定制款式现在可自动转换为带有支持图案点和匹配链接的 MDL 成衣。

#### **4.3.1 款式 CAD 成衣- 对花对格规则**

AccuMark 款式编辑器新增了一个条目,用于在适用时链接对花对格规则。\*当款式包含 对花对格点时,可在款式选项卡下链接相应的对花对格规则。此链接可确保一起上传并 转换款式 + 对花对格规则, 以便在 Furniture/Fashion On Demand 平台中准确使用。请注 意,所有组件(包括裁片和对花对格规则)必须位于链接存储区,款式才能上传到力克 数字平台。

如果对花对格规则更新,所有与对花对格规则关联的款式将重新同步到力克数字平台, 以确保使用最新的对花对格信息。

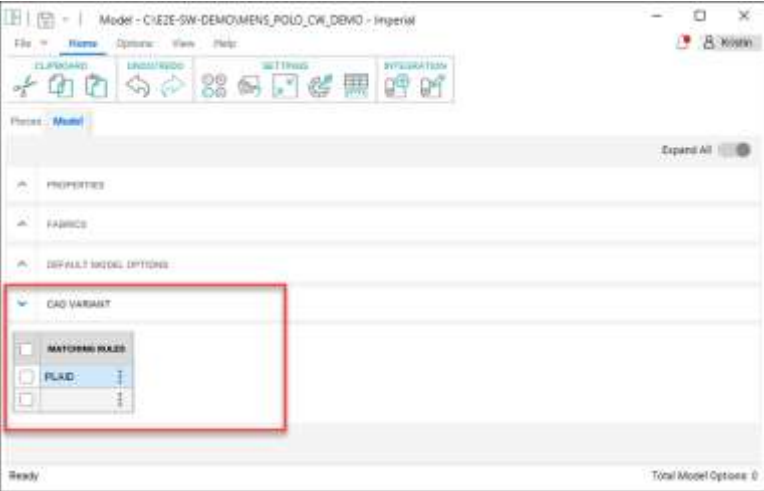

\*为了查看款式中的新 CAD 成衣部分,用户必须拥有与 Furniture On Demand 或 Fashion On Demand 相关联的用户许可帐户。

#### **4.3.2 使用"查找"功能**

AccuMark "查找"功能用于管理与对花对格规则关联的款式。"高级"选项卡增加了一 个新选项,允许用户查找包含指定对花对格规则的款式。用户可以根据需要右键单击搜 索结果进行管理。

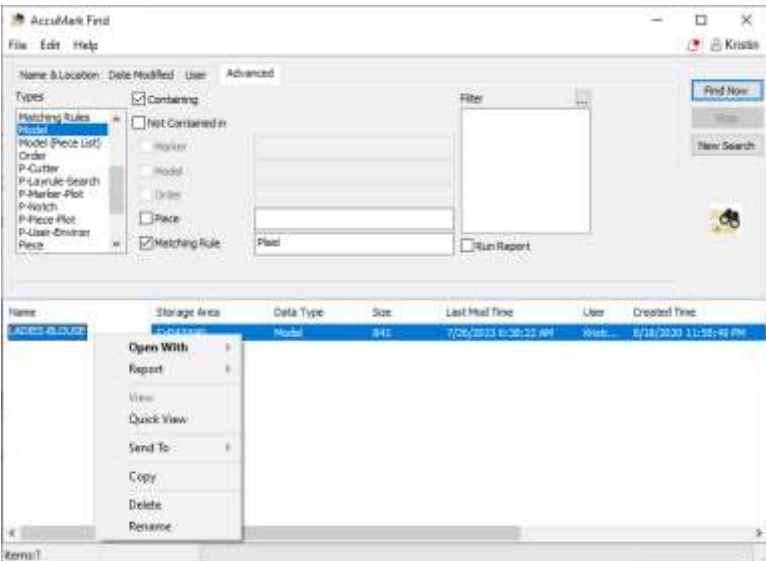

### <span id="page-23-0"></span>**4.4 云端排料改进**

可选的云端排料产品中增加了额外的功能——Flex 或 Quick。要详细了解如何将此功能添加到 AccuMark 软件,请联系您的销售代表。

#### **4.4.1 不排列图像单中的裁片**

将 AccuMark 排料图数据直接发送到 Flex 或 Quick Nest 时, 现在可以只发送排料图工作区中的裁 片,而忽略裁片图像单中的裁片。"不排列图像单中的裁片"选项将与"重新开始/不定位所有裁 片"一起激活。当订购的裁片多于完成排料所需放置的裁片时,可使用此复选框发送排料图进行排 料。

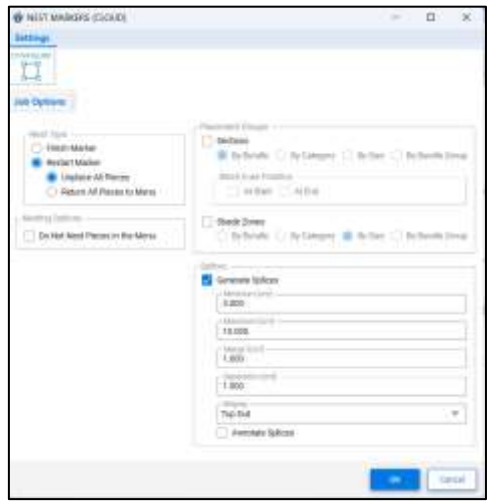

#### **4.4.2 生成接驳符号**

提交待排料作业时,对话框中添加了新设置,用户可以使用定义的"最小值/最大值"和"边界值" 自动创建"接驳符号"。当把已排料排料图保存回 AccuMark 存储区时, 将在排料图中添加接驳符 号。

显示的值采用当前选择的单位: 公制单位 cm (厘米)或英制单位 in (英寸)。"单位设置"字段 位于对话框的"配置"菜单中。勾选"生成接驳符号"复选框以启用字段进行编辑。

- 最小值 该设置决定了允许的最短接驳符号长度
- 最大值 该设置决定了允许的最大接驳符号长度
- 边界 控制将添加到接驳符号两侧的数量,以确保裁剪所有裁片
- 分离 从排料图边界到接驳符号的距离
- 显示 确定接驳符号出现在排料图上的位置:顶部、底部、内部和外部

#### **4.4.3 从云端查看详情**

已排料排料图的详细信息现在显示在云端 Flex 视图或 Quick 视图上。

选择图标以查看信息,包括 AccuMark 款式名称、款式选项、款式可用的面料类型以及排料图的订 购数量。

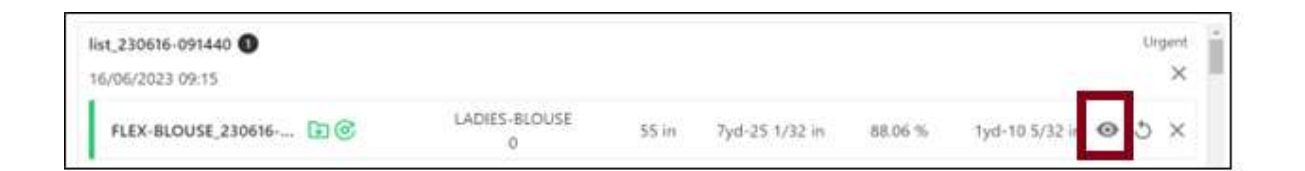

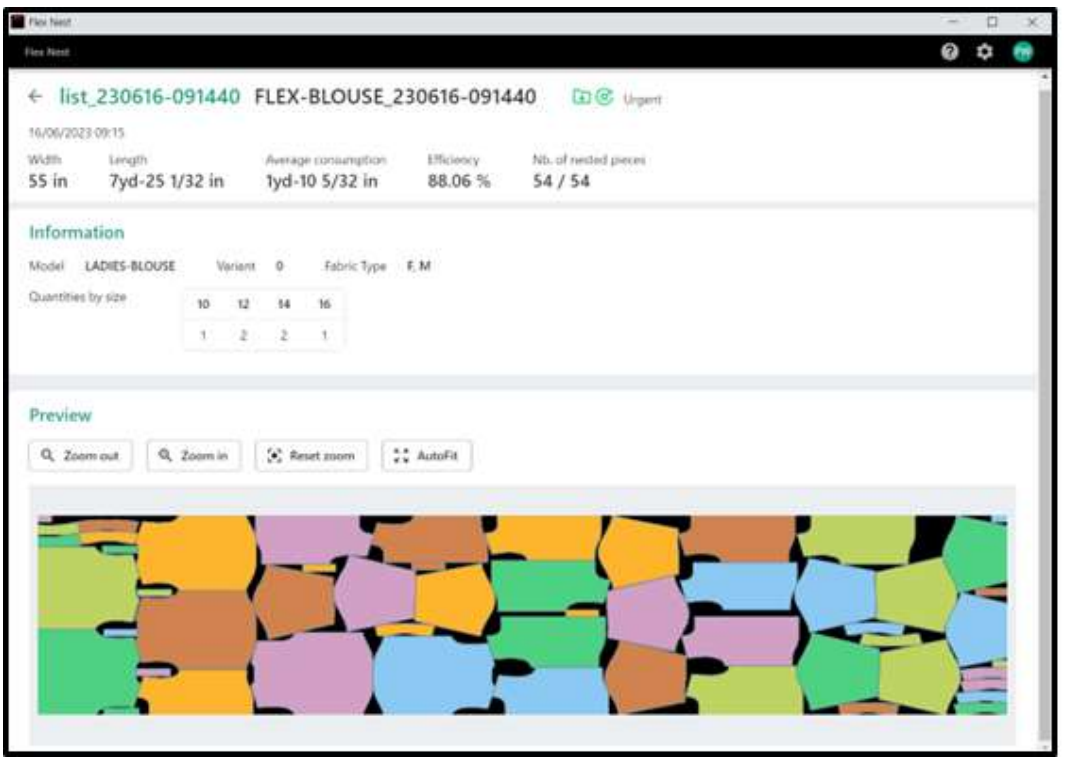

### <span id="page-25-0"></span>**5. V16.0 的通用改进**

#### <span id="page-25-1"></span>**5.1 多维放码的变更**

通过将变更的功能与多维放码相结合,增加客户尺码的解决方案。将基于规则的移动与放码方法相 结合,简化了复杂的调整过程,从而生成准确的产品合身度。

变更和多维放码均为 AccuMark 的功能,可用于合身定制。变更通过点编号和规则对自定义的移动 进行定义。多维放码为一件裁片指定了多条尺码线(规则表),允许按放码规则在每个维度进行移 动。在此版本之前,用户只能使用一种自定义方法。如果多维放码存储在裁片中,所有的变更功能 都将自动锁定。

这是整个 Gerber AccuMark 软件套件的一个完全集成的解决方案。通用指南包括:

- 禁止在裁片尺码名称的任何维度使用尺码分隔符。
- 对于维度的选择,请务必参考 D1。

注:有关多维放码的更多信息,请参阅 C:\ProgramData\Gerber Technology\Training Docs\AccuMark Documentation\What's New Previous 中的 v12 新功能文档

#### 5.1.1 尺码代码和多维协码

为了支持放码改进,不对尺寸代码编辑器做出任何变更,允许继续使用现有的编辑器进行轻松过渡。 请注意,所有的变化尺码仍只列出维度 1 (D1) 尺码名称。在排版规范编辑器和样板设计选择字段 中,所有多维尺码都将用于定义的样片尺码。

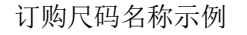

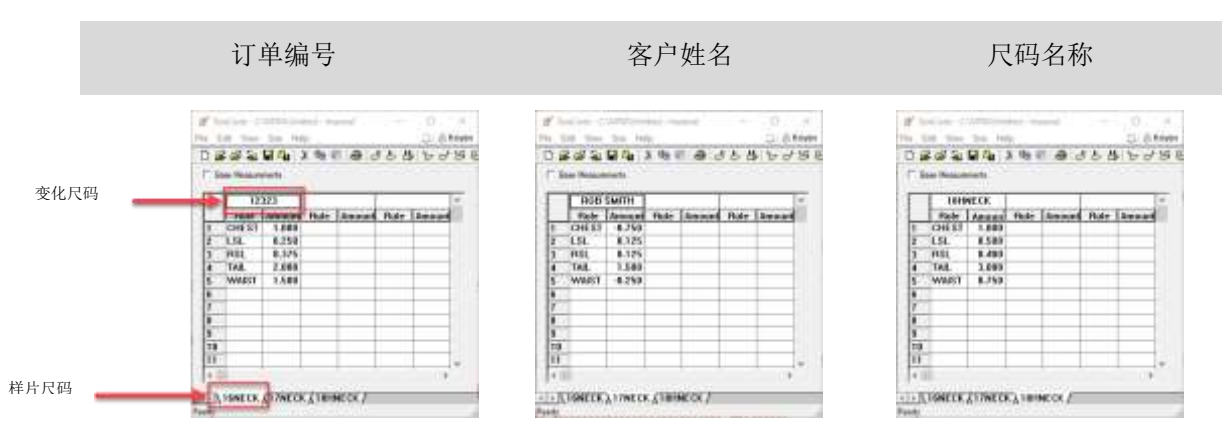

#### **5.1.2 具有变更和多维放码的订单**

基本订购流程保持不变。然而,选择一个具有多维放码的款式,变更和尺码代码字段将保持活动状 态。先前的操作阻止了用户进行选择。

要订购具有变更和多维放码的排料图:

- 1. 在 AccuMark 资源管理器中, 进入文件 → 新建 → 订单。
- 2. 在订单选项卡中输入所有需要的参数,如放置限制、注解和面料宽度。
- 3. 在款式选项卡中,选择具有多维放码的款式。
- 4. 然后,选择变更和尺码代码编辑器。
- 5. 选择尺码时,使用查看功能来选择尺码。在尺码代码中定义的变化尺码名称将显示所有可 用的尺码。使用矩阵选择以优化选择。
- 6. 输入所有剩余的数量、面料和可选项目,如款式选项。
- 7. 在工具栏中,处理订单。

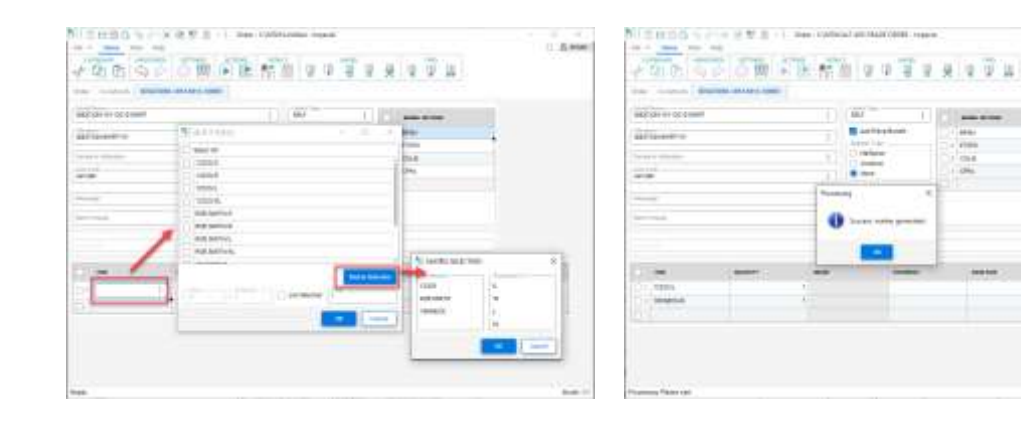

变化尺码名称可用于多个维度 有法律 医有变更和多维放码的订单处理成功

 $0.899$ 

### **5.1.3 绘制变更和多维放码**

AccuMark 资源管理器中的绘图裁片或款式添加了使用多维放码绘制变更的选项。该功能可以让您 绘制样例,并验证是否合身。变更和尺码代码一经定义,则尺码选项将更新为多维尺码名称。

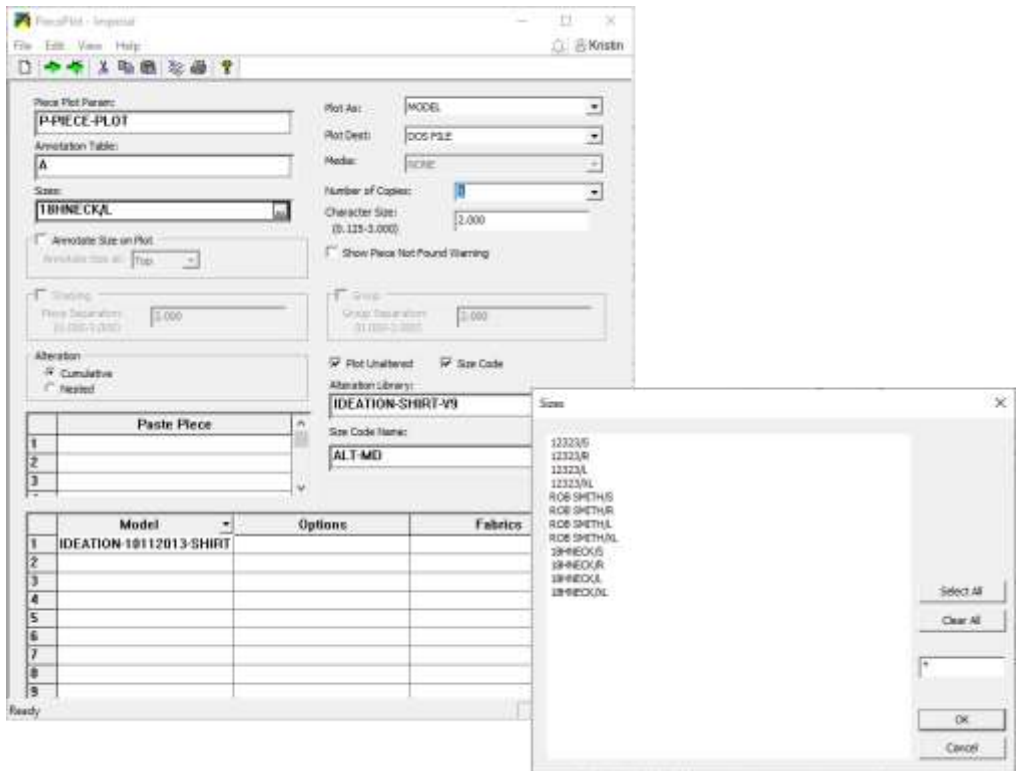

#### **5.1.4 具有变更和多维放码的报告**

报告选项(如变更裁片周边线)现在允许选择具有多维放码的款式,并通过变更资料库 和尺码代码进行审查。这有助于了解用于成本计算的变更裁片面积。

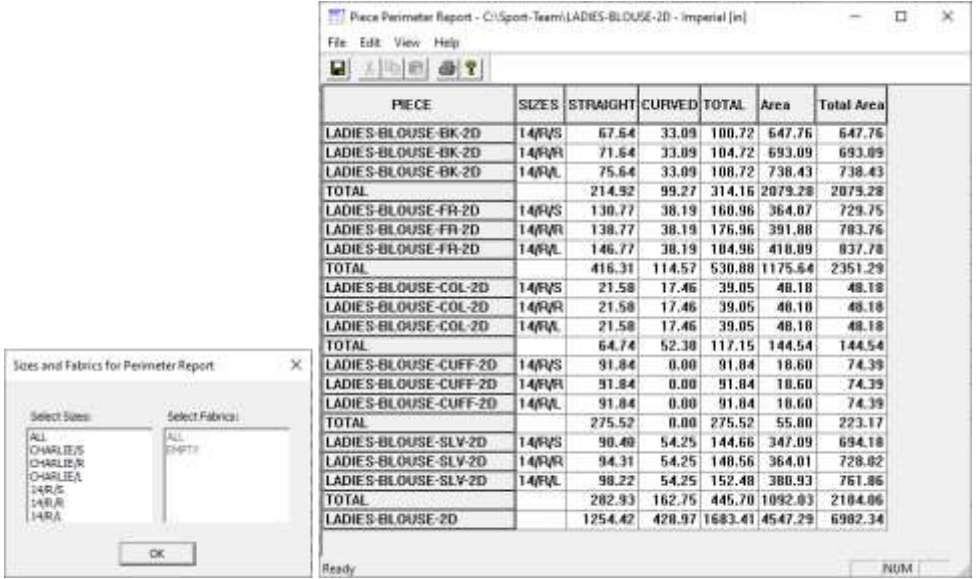

### <span id="page-28-0"></span>**5.2 用户界面更新**

2023 年 4 月版 AccuMark 发行后, 用户会发现用于最常见工作流程的编辑器有更多的改进。这些 表格呈现的新外观是正在进行的项目的一部分,以更新软件的外观,同时提高用户的生产力。增加 了功能区菜单、通用功能和并精简了颜色,简化了导航功能。

功能区菜单让用户可以快速执行常见的数据管理任务,包括打开新表格、编辑表格、定位和导航至 项目或获取在线帮助资源。用户也可以利用重新设计的表格中的常见功能,包括创建自定义的快速 访问工具栏,使操作更加灵活。

#### **5.2.1 注解档案编辑器更新**

更新的 AccuMark 注解档案编辑器现在在更新的格式中显示类别和注解,且查找功能为访问交互式 网格提供了途径,允许进行选择和添加,以定义将在裁片和/或排料图上绘制的注解。新的功能区 将功能分为文件菜单以及主页、视图和帮助选项卡。

用户仍然可以在主页的类别和注解字段中直接输入内容。随着更多条目的出现,新的线条会自动添 加到网格中。

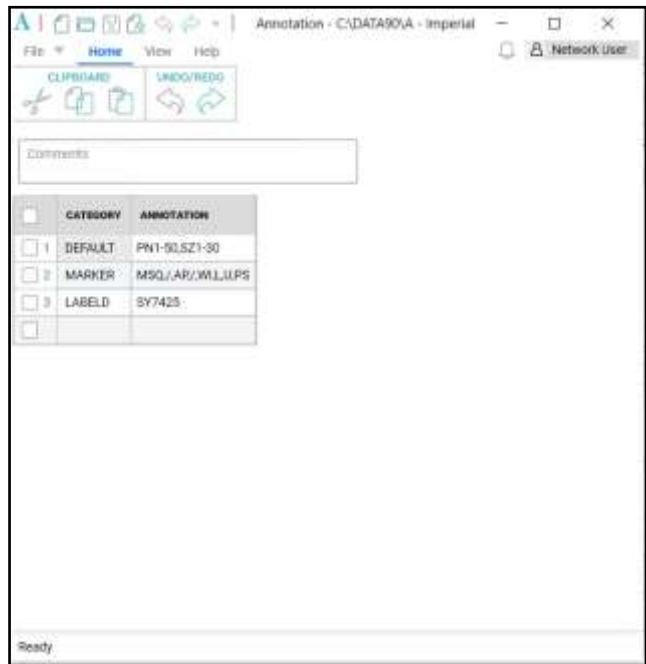

当在注解单元选择查找控制时,将打开注解格式的对话框。可从左侧列表框中选择注解类型,然后 将其添加到右侧的选择组中。控制位于对话框中央,允许将选项从一个列表框转移到另一个列表框。 Control 和 Shift 键可用于选择要移动的多个项目。

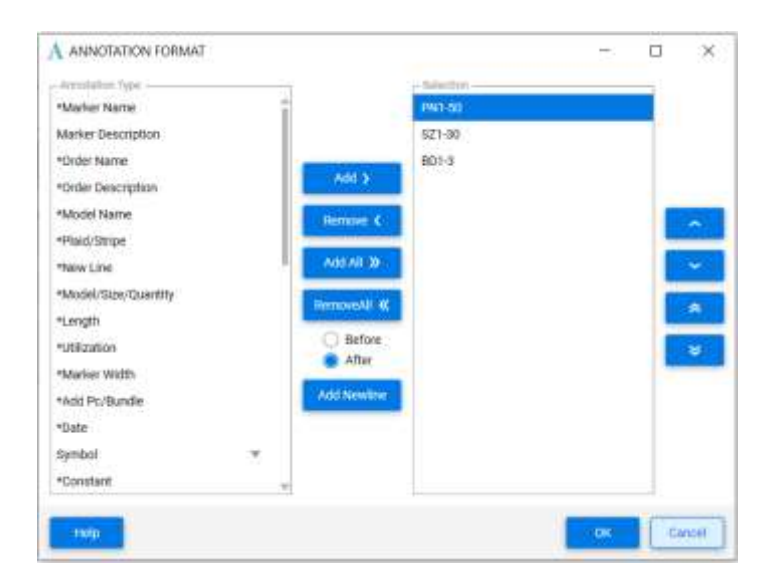

#### **1.1.1 尺码代码编辑器更新**

新的尺码代码整体外观包括文件菜单以及主页、尺码、视图和帮助选项卡。变更规则名称和变更数 量将在网格中显示,标题将显示变化尺码。网格上方的选项卡列出了每个样片尺码。正在编辑的有 效样片尺码以蓝色高亮显示。

简化的图标将添加、复制、删除和排列显示中的样片或变化尺码。使用主页选项卡执行 Windows 剪贴板功能,如剪切/复制/粘贴以及在编辑时撤销或恢复操作。搜索图标将对网格中的数据进行大 致的窗口搜索,而设置功能让您可以打开用户环境参数表进行编辑。

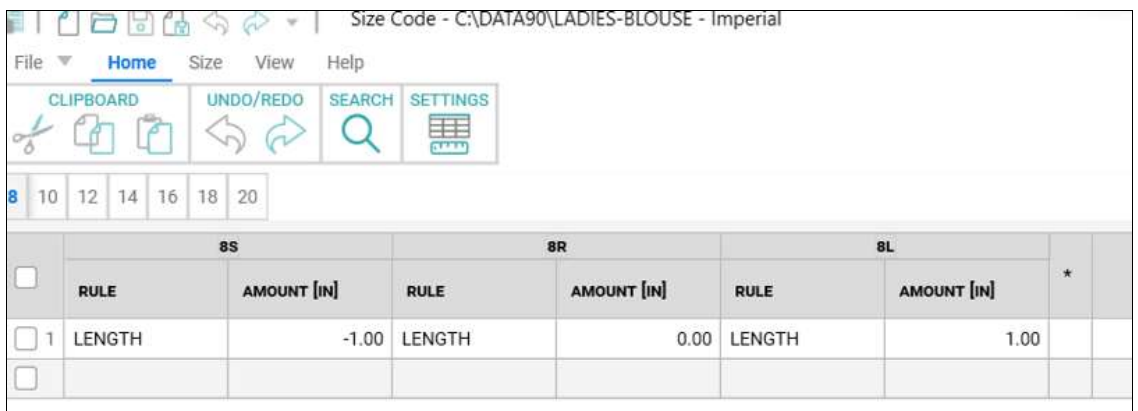

使用尺码选项卡来添加、删除和重新排列样片的变化尺码。强大的查找工具可以定义搜索标准,以 定位具有特定变更名称和/或变更数量的尺码。

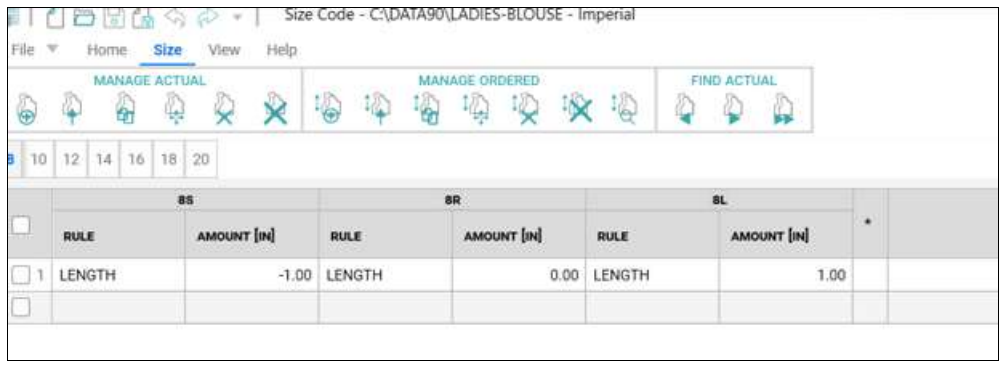

视图选项卡可以显示/隐藏状态栏,它将显示打开的尺码代码表中的样片尺码总数。要使用深色主 题,请从视图选项卡中选择 Monarch Dark。

帮助选项卡提供了一些有用的参考材料的访问途径,包括帮助文件、当前版本的"新功能"文档和 发行说明。

使用上下文菜单,通过鼠标右键访问,在网格的单元格中执行常见的编辑任务,如剪切、复制、粘 贴以及删除或插入行。

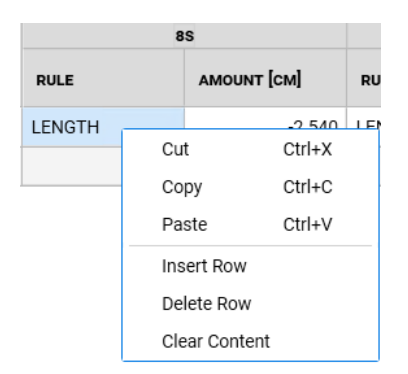

列宽可以通过简单地拖动分隔条来调整。单击鼠标右键可以提供一个选项,将列宽重置为原来的默 认值。变更规则数量栏显示了变更的测量单位是设置为英寸、厘米还是毫米,这是由用户环境参数 表决定的。

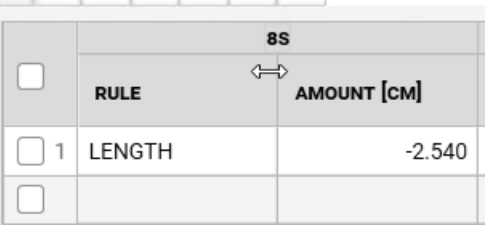

除了更新注解和尺码代码编辑器的外观之外,我们还对 AccuMark MTM 进行了性能改进。请查阅 MTM 的"新功能"文档, 以了解为提高速度和响应能力而作出的变更的细节。

### <span id="page-31-0"></span>**5.3 转换**

添加了 AccuMark 标签(包括标签 S)的扩展选择, 在导出至 Modaris 格式时, 可以转换质量区域 分隔符。这为生产通常在皮革上进行裁剪的产品提供了支持,其中质量区域或横向色差表明了裁剪 的最佳位置。通过增加额外的标签, AccuMark 用户可以在不改变现有数据的情况下快速转换文件, 从而与力克的裁剪系统和 4.0 解决方案相结合。

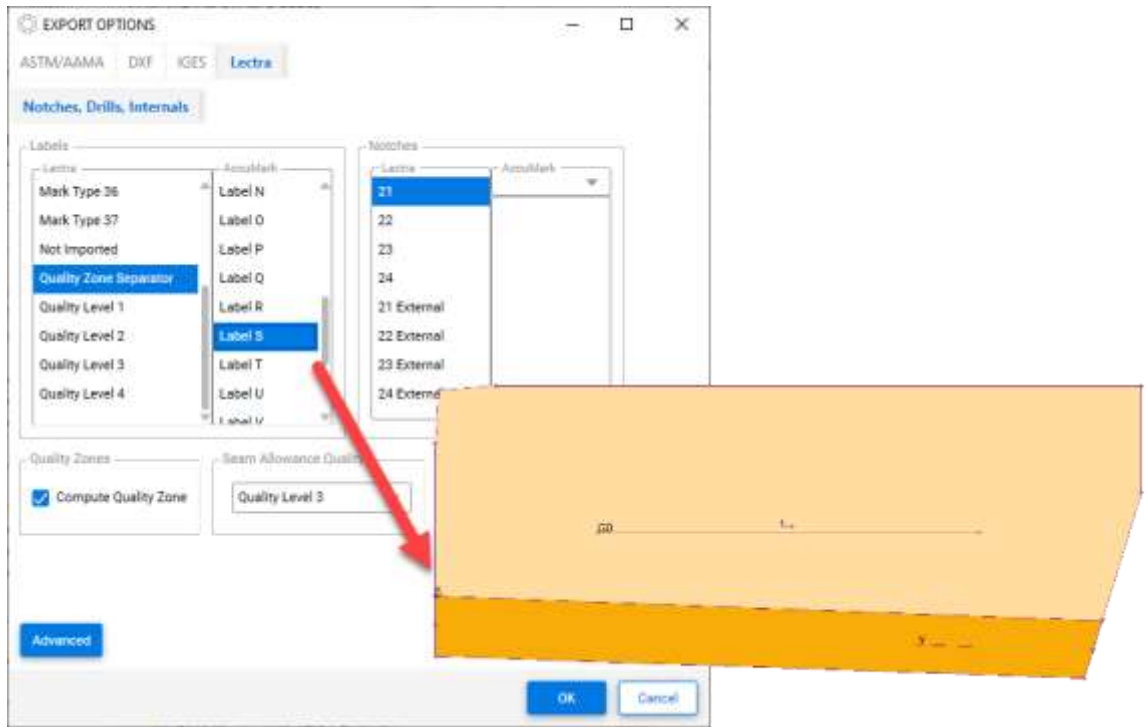

### <span id="page-32-0"></span>**5.4 线上注解的绘图改进**

AccuMark 15.1 中介绍了线上注解,文本沿着内部线或周边线的路径以指示特定位置的生产信息。 该功能在 16.0 版本中更新,以支持裁片和排料图绘图的附加绘图选项。下方的列表突出显示了支 持的绘图场景。

绘制裁片

- 比例缩放
- 旋转
- 反映角
- 另存为图片
- 绘制变更裁片

绘制排料图

- 排料图比例缩放
- 折叠裁片
- 对称裁片
- 翻转裁片
- 缝份上的注解

转换

■ 标准 DXF

注: 有关线上注解的更多信息, 请参阅 C:\ProgramData\Gerber Technology\Training Docs\AccuMark Documentation\What's New Previous 中的 v15 新功能文档

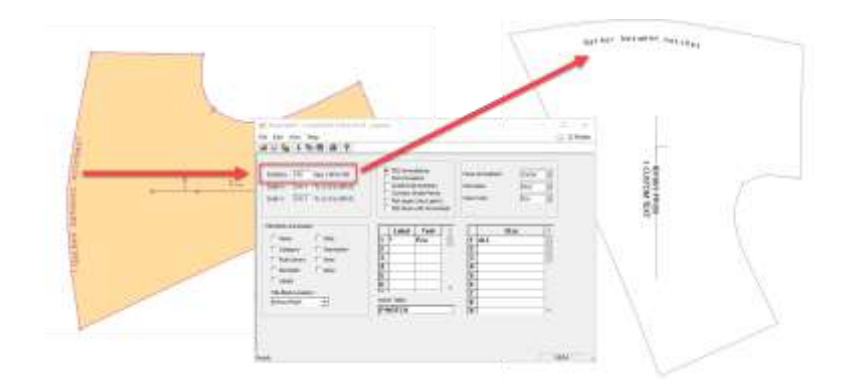

### <span id="page-33-0"></span>**5.5 PERU 的手**

通过 Gerber 问题和改进报告工具提交的已知问题和已知请求,现在可以通知 Lectra Customer Success 开出支持票。

### <span id="page-33-1"></span>**5.6 Gerber AccuMark 本地化**

非常高兴向大家宣布,我们更新了 AccuMark 软件套件的翻译流程。我们的目标是实现力克整个产 品组合中词汇的一致性,并保持高水平的翻译质量,以满足我们在时尚、家具和汽车 3 个市场战略 领域专用术语的高端定位。

从 v16.0 开始, AccuMark 软件套件的每个版本及其翻译版本将与英文版本同时提供。

#### **5.6.1 支持的语言**

Gerber AccuMark 套件正式译成十种语言。

- 法语
- 意大利语
- 西班牙语
- 德语
- 葡萄牙语
- 简体中文
- 繁体中文
- 土耳其语
- 波兰语
- 日语

除了以上十种语言,我们还提供一个包含繁体中文内容的香港语言包。

#### **5.6.2 文档**

"新功能"文档将按照与软件相同的方法翻译成上述语言。作为 v16.0 的新功能,翻译后的文档将 被嵌入到语言包中。在软件程序的"帮助"选项卡中(示例: AccuMark 资源管理器 > "帮助"选 项卡 >"新功能"图标)可获取已安装语言包的翻译文档。我们为您提供新功能的实时翻译内容。

如果没有为"新功能"文档提供翻译,则其内容仍为英文。"新功能"文档中的图片保留英文。发 行说明文档保留英文。

### <span id="page-34-0"></span>**5.7 帮助/文档**

"帮助"选项卡图标现与入门帮助文档中显示的帮助图标相匹配,以方便识别所有 AccuMark 应用 程序中的支持功能。

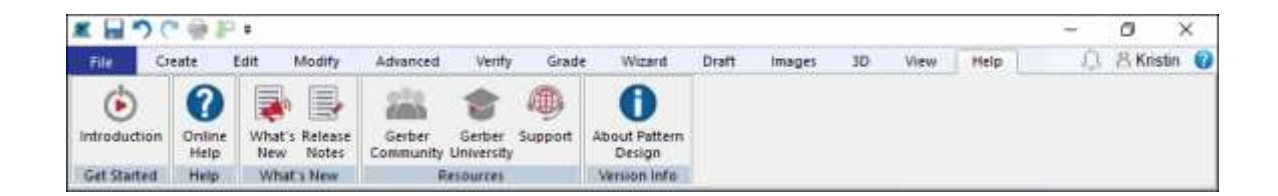

微软已终止对 XPS 文件格式的支持,并停用了 XPS 检视程序。由于微软不再为此检视应用程序发 布安全更新, AccuMark 文档不再以此格式进行安装。详细说明新功能和系统要求的文档将以 PDF 文件提供。

### <span id="page-35-0"></span>**6. V16.0 样版设计改进**

### <span id="page-35-1"></span>**6.1 查看带多维放码的变更**

所有做出更改的功能均支持使用多维放码的款式/裁片。使用查看变更功能,可以直观地看到用于 合身定制样板的裁片形状。

要查看多维放码裁片的变更:

- 1. 在样版设计中打开款式,将所需的裁片放在工作区,然后进入放码 → 变更尺码。选择要 查看的裁片,并确保 D1 为有效维度。
- 2. 选择要显示的变更资料库和变更规则。如果已经对规则和数值进行了预定义,则尺码代码 选项可用。请按 OK 继续。
- 3. 下列显示尺码变更对话框提供了要查看的尺码。默认情况下,将显示所有多维尺码组合。 要管理大码产品组合,可以使用矩阵选择选项,用 Ctrl 或 Shift 键进行多选。结束后,请 单击 OK。
- 4. 变更裁片将在工作区显示为累积或排列的线条,显示基于所选多维放码尺码形状的变更运 动。

<span id="page-35-2"></span>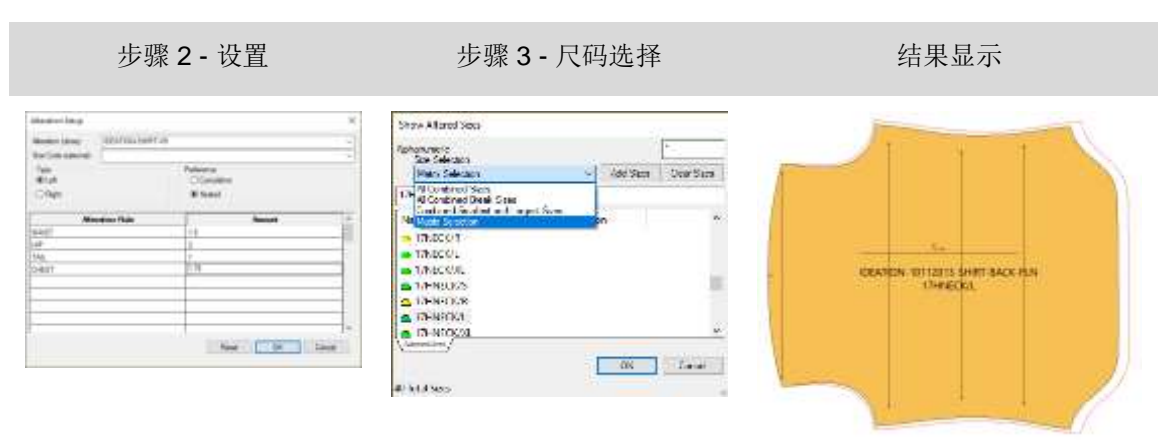

#### **6.2 创建具有多维放码的变更尺码**

所有做出更改的功能均支持使用多维放码的款式/裁片。使用创建变更尺码功能验证定制样版的裁 片测量,或生成一个新的样版裁片。同样的选择过程适用于样版设计中的所有变更功能。

要创建多维放码裁片的变更尺码:

- 1. 将裁片放置在样版设计工作区,并进入创建 → 变更尺码。选择要创建的裁片,并确保 D1 为有效维度。
- 2. 选择要生成的变更资料库和变更规则。如果已经对规则和数值进行了预定义,则尺码代码 选项可用。请按 OK 继续。
- 3. 下列显示尺码变更对话框提供了要创建的尺码。默认情况下,将显示所有多维尺码组合。 要管理大码产品组合,可以使用矩阵选择选项,用 Ctrl 或 Shift 键进行多选。结束后,请 单击 OK。
- 4. 变更裁片将根据所选的多维放码尺码的形状,生成一个或多个具有变更动作的独立裁片。

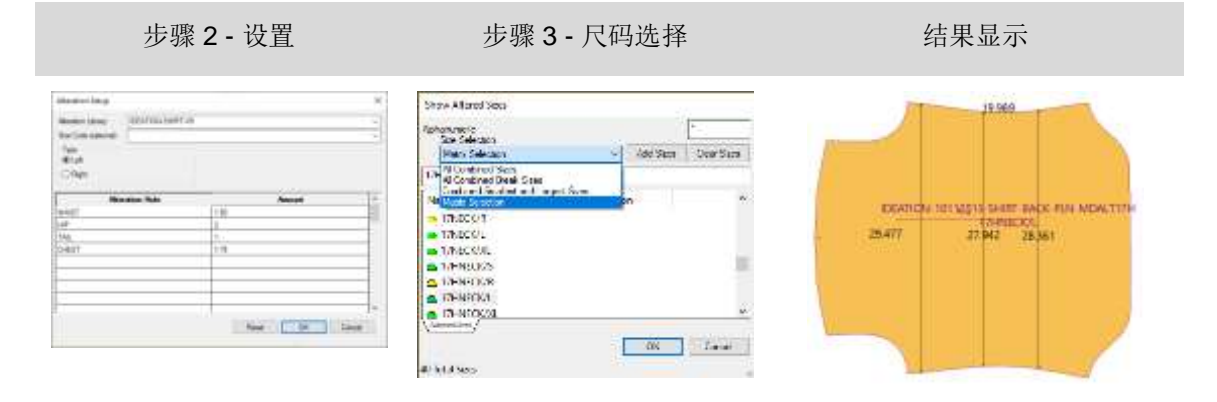

<span id="page-36-0"></span>注: 新生成的变更裁片不包含网状放缩。使用"新裁片名称"选项避免覆盖原有样版。

#### **6.3 绘制具有多维放码的变更尺码**

所有做出更改的功能均支持使用多维放码的款式/裁片。使用绘制变更尺码功能来验证定制样版或 样例生产的裁片测量。同样的选择过程适用于样版设计中的所有变更功能。

要绘制多维放码裁片的变更尺码:

- 1. 将裁片放置在样版设计工作区,并进入文件 → 绘制变更尺码。选择要绘制的裁片,并确 保 D1 为有效维度。
- 2. 选择要绘制的变更资料库和变更规则。如果已经对规则和数值进行了预定义,则尺码代码 选项可用。请按 OK 继续。
- 3. 下列显示尺码变更对话框提供了要绘制的尺码。默认情况下,将显示所有多维尺码组合。 要管理大码产品组合,可以使用矩阵选择选项,用 Ctrl 或 Shift 键进行多选。结束后,请 单击 OK。
- 4. 变更裁片将根据所选的多维放码尺码的形状,以变更的动作绘制到首选项中定义的目标位 置。

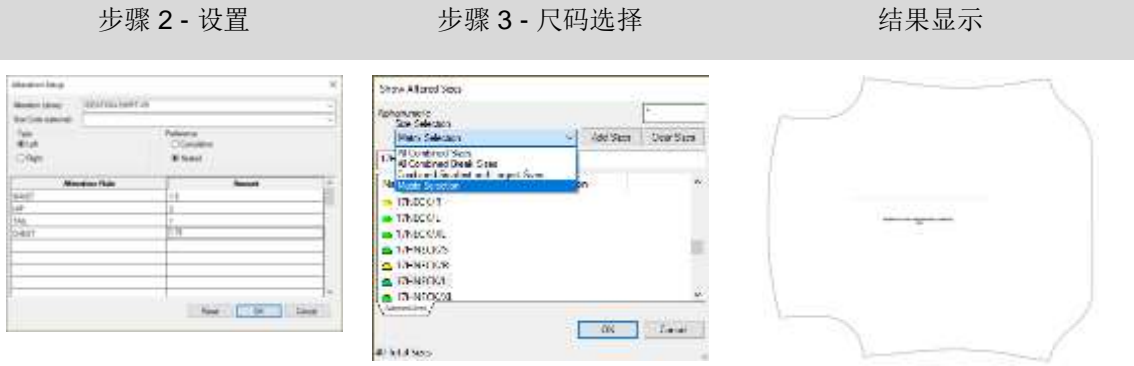

## <span id="page-38-0"></span>**6.4 修剪图片新功能**

通过利用内部线条的强大放码功能,修剪图片功能可以轻松保持所有尺码的复杂图形位置。无需在 图形程序中花费数小时针对不同尺码对齐图像。反之,仅需简单的版边,图像就将被修剪至选定的 放码内部。

要修剪图片:

- 1. 使用任何创建线条的功能将内部设计线条添加至裁片中。选择添加放码规则至交接选项, 以将放码添加到内部线条中。
- 2. 在裁片上放置修剪图片。
- 3. 在图片选项卡中,选择修改面板中的修剪功能。
- 4. 选择要修剪的图片。
- 5. 然后在单击以继续模式下使用 Ctrl 键, 选择所有的内部线条来修剪图片。
- 6. 选择要保留的边/区域上的图片。
- 7. 如有必要,请重复上述操作。

修剪图片至内部线条 **Communist Communist Communist Communist Communist Communist Communist Communist Communist Communist Communist Communist Communist Communist Communist Communist Communist Communist Communist Communist Communist** 

自动修剪至放码的内部线条

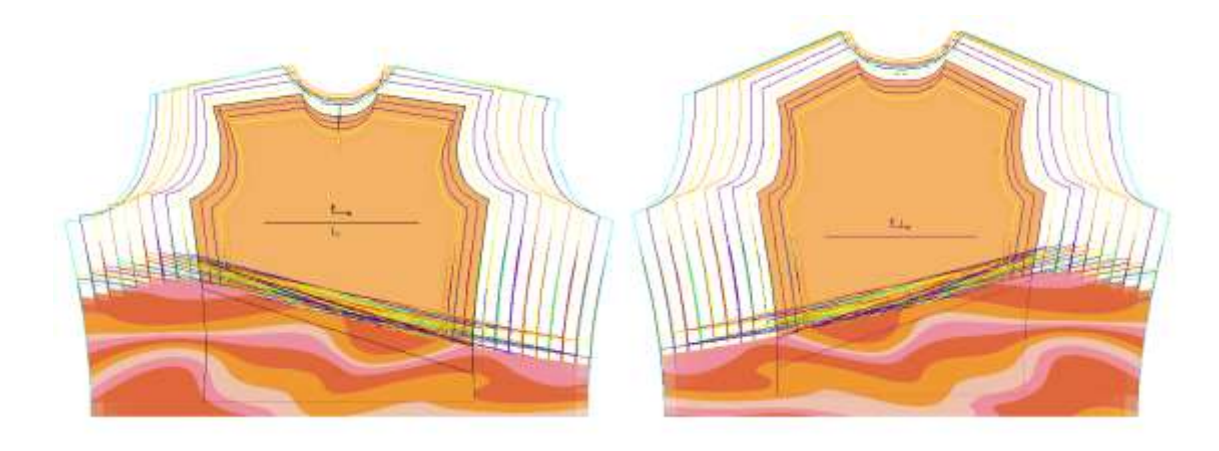

#### GERBER ACCUMARK PE

## LECTRA

使用同样的修剪功能来取消对图片的修剪。要取消对图片的修剪:

- 1. 在图片选项卡中,选择修改面板中的修剪功能。
- 2. 选择要取消修剪的图片。
- 3. 然后在单击以继续模式下使用 Ctrl 键, 选择所有要取消修剪的内部线条。
- 4. 如有必要,请重复上述操作。

### <span id="page-39-0"></span>**6.5 修改时保持延展弧度对象**

延展弧度现支持在执行修改功能(如组合裁片)时维护操作对象。该扩展功能有助于在进行修改时 编辑、关闭或删除延展弧度。

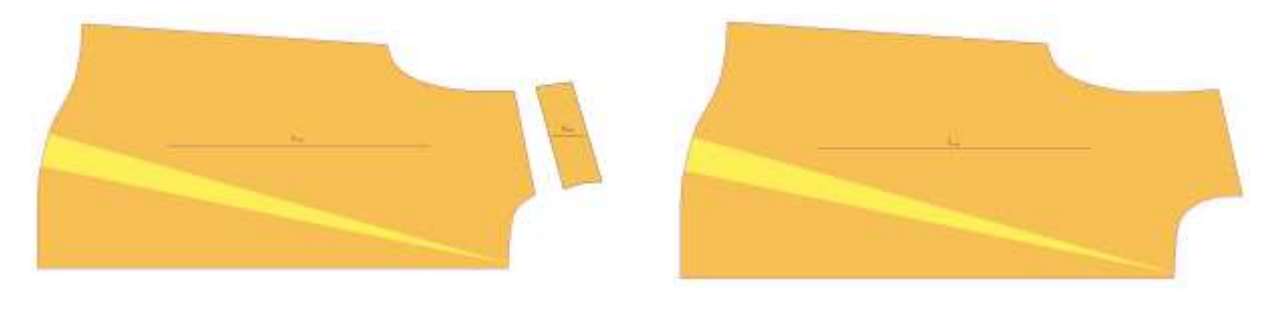

合并裁片之后 → 保持延展弧度对象

### <span id="page-40-0"></span>**7. V16.0 轻松排料改进**

### <span id="page-40-1"></span>**7.1 相关图标尺码偏好**

手动排料图制作人员现在可以在将裁片拖动至排料区之前查看裁片之间的相对尺码。"设置"对话框现在 包括一个"相对图标尺码"的复选框,它适用于显示图标菜单和裁片视图。新选项的默认设置状态为"关 闭"。

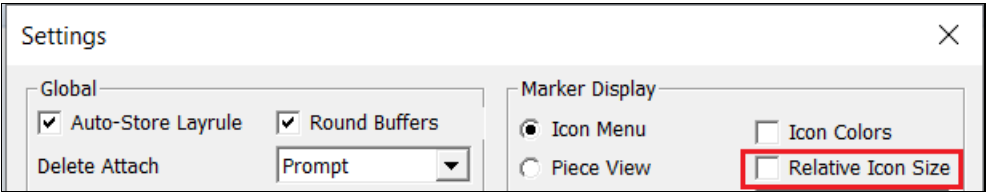

在下图中,相关图标尺码状态为关闭。无论实际裁片形状的尺码如何,裁片图标尺码均以相同比例显示。 例如,后部裁片与领片和袖口一样大。

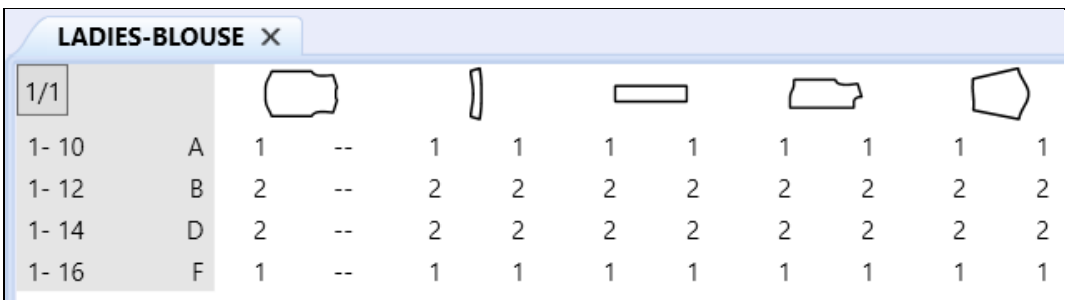

设置检查完毕后,菜单中的裁片图片按比例显示相对尺码。领片和袖口显示比后部、前部和袖子小。

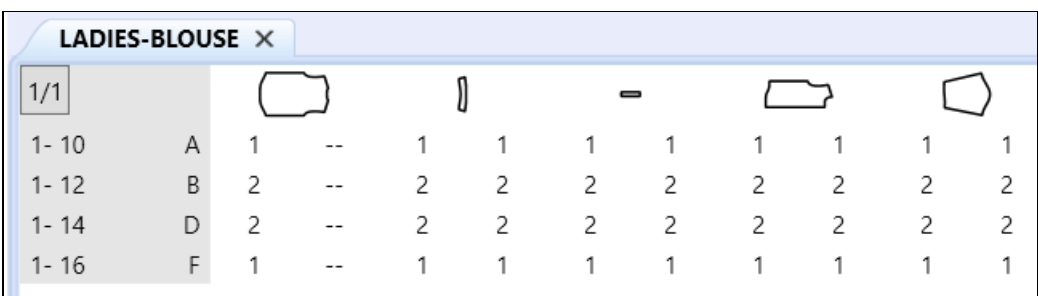

### <span id="page-41-0"></span>**7.2 PDF 支持数字印刷文件的内部线条标签 H**

对数字打印文件的内部裁剪线提供新的支持,通过只打印所需区域来减少油墨消耗。

为了利用这一改进,您可以在样版设计中为裁片添加一个封闭的内部 H 线条标签。生产排料图一 经订购和处理,内部裁剪线将准确地显示在轻松排料中。使用轻松排料中的"另存为 1:1 比例"功 能来创建数字印刷文件。

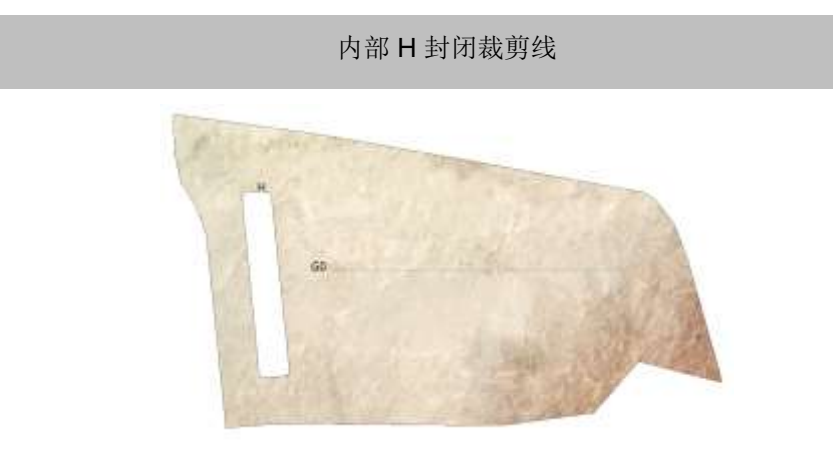

PDF 数字打印文件支持的裁剪线

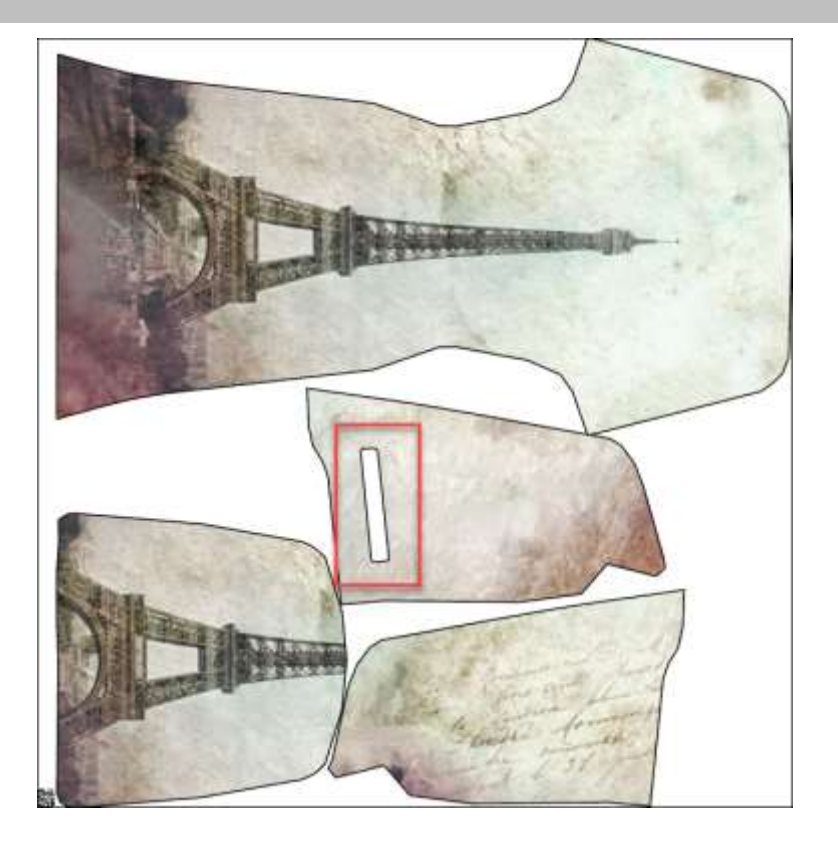

## <span id="page-42-0"></span>**7.3 适用于 AccuMark 排料图的 Quick 和 Flex 排料的其他选项**

### **7.3.1 从轻松排料发送至云端排料**

现在可通过文件菜单的新选择直接将排料图从轻松排料发送至云端排料。 这项新功能允许用户部 分放置排料图,以控制特定裁片的放置,然后利用云端排料的功能完成排料图。

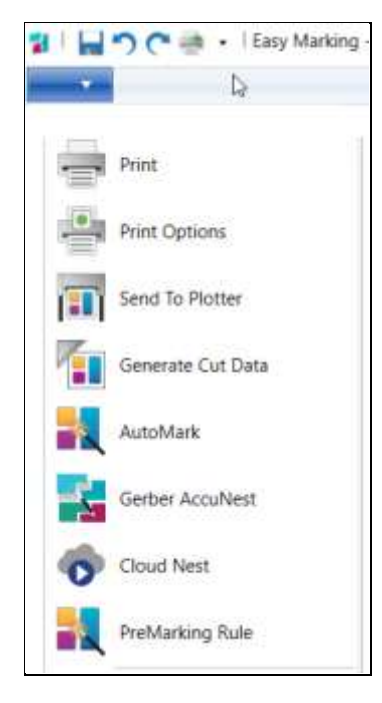

#### **7.3.2 纵向和横向色差支持**

继续在 AccuMark 15.1.0 版本中的工作,用户现在可以为发送至云端排料的排料图定义纵向和横向 色差。需要订购这些服务才可进行排料,您可以联系销售代表购买。

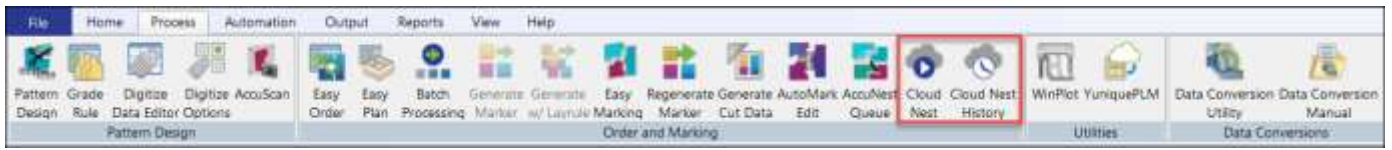

Quick 和 Flex 为成本计算、采购和生产提供基于云的自动排料功能。

- Quick 可以帮助品牌商和零售商以灵活轻松的方式快速开发新产品。
- Flex 专为有巨大排料量的制造商设计,平衡不同的生产周期,并确保用户能够有效地管理 活动高峰。

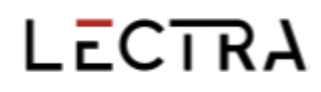

#### 在发送排料图至云端排料时出现的对话框中,设置纵向和横向色差的排料偏好。

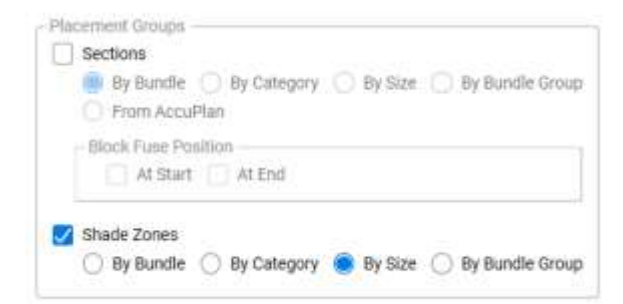

纵向色差可以将样裁片组合在一起,用于裁剪和提取,并常在铺布时使用。

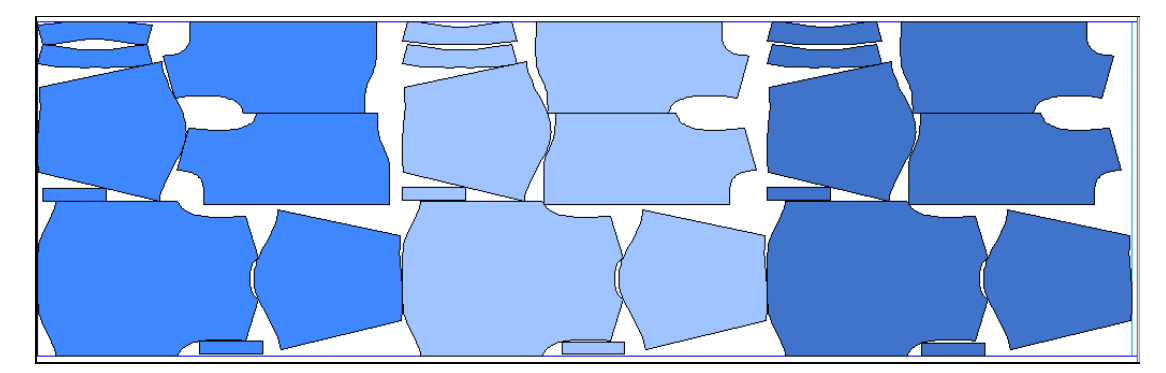

横向色差区域是一个水平的区域,目的是让裁片组合在一起,用于有横向色差变化的面料,使某些 区域颜色更浅或更深。

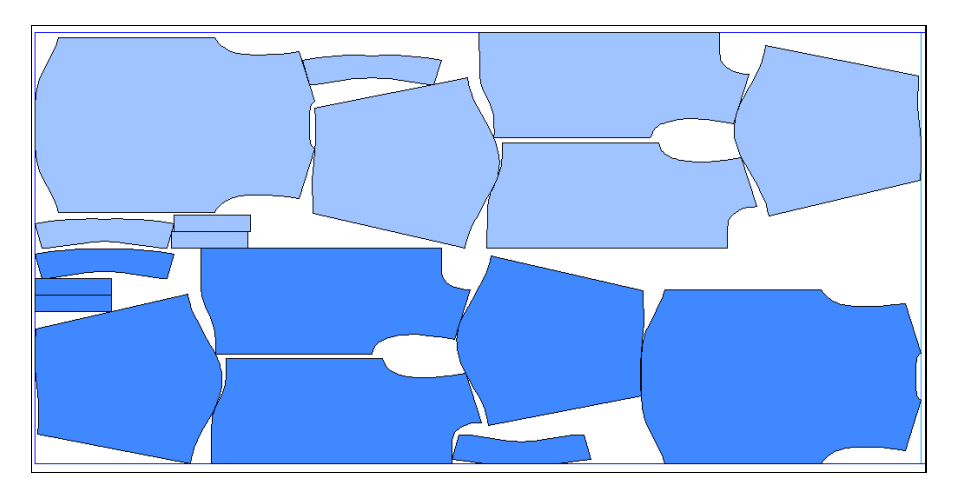